**SKF @ptitude Analyst Thin Client Transfer**

**User Manual Part No. 32143800-EN Revision E**

**User Manual**

Copyright © 2016 by SKF USA Inc. All rights reserved. Technical Support Email: [tsg-americas@skf.com](mailto:tsg-americas@skf.com) North and South America Technical Support Email: [tsg-emea@skf.com](mailto:tsg-emea@skf.com)

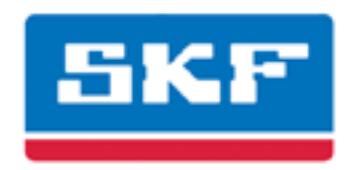

## **SKF USA Inc.**

® SKF is a registered trademark of the SKF Group. All other trademarks are the property of their respective owners. © SKF 2016

The contents of this publication are the copyright of the publisher and may not be reproduced (even extracts) unless prior written permission is granted. Every care has been taken to ensure the accuracy of the information contained in this publication but no liability can be accepted for any loss or damage whether direct, indirect or consequential arising out of the use of the information contained herein. SKF reserves the right to alter any part of this publication without prior notice.

Patents: US 4,768,380 • US 5,633,811 • US 5,679,900 • US 5,845,230 • US 5,852,351 • US 5,854,553 • US 5,854,994 • US 5,870,699 • US 5,907,491 • US 5,992,237 • US 6,006,164 • US 6,124,692 • US 6,138,078 • US 6,199,422 • US 6,202,491 • US 6,275,781 • US 6,301,514 • US 6,437,692 • US 6,489,884 • US 6,513,386 • US 6,633,822 • US 6,789,025 • US 6,792,360 • US 7,103,511 • US 7,697,492 • WO/2003/048714

#### **Product Support – Contact Information**

*Product Support* – To request [a Return Authorization,](http://www.skf.com/group/products/condition-monitoring/condition-monitoring-product-support/equipment-calibration/return_authorization_form.html) [Product Calibration](http://www.skf.com/group/products/condition-monitoring/condition-monitoring-product-support/equipment-calibration/index.html) or a [Product Support Plan,](http://www.skf.com/group/products/condition-monitoring/condition-monitoring-product-support/product-support-plans/index.html) use the web page links for direct contact and support.

*Product Sales* - For information on purchasing condition monitoring products, services or customer support, contact your [local SKF sales office.](http://www.skf.com/portal/skf/home/skfsites?contentId=188864&lang=en)

#### **General Product Information**

For general product information (i.e., product data sheet, accessories catalog, etc.), visit the [Condition](http://www.skf.com/group/products/condition-monitoring/index.html)  [Monitoring Products](http://www.skf.com/group/products/condition-monitoring/index.html) page on SKF.com and select the appropriate product link.

#### **Technical Support Group**

Discuss/review issues of specific interest with maintenance and reliability specialists from around the world at the [SKF Knowledge Centre.](http://www.skf.com/group/knowledge-centre/index.html)

For technical support on issues like troubleshooting product installation, troubleshooting product performance, etc., use ou[r technical support](http://www.skf.com/group/products/condition-monitoring/condition-monitoring-product-support/technical-support/index.html) web page to contact one of our Technical Support Groups.

#### **Product Registration**

Please take a moment to register your product at [www.skf.com/cm/register](http://www.skf.com/cm/register) to receive exclusive benefits offered only to our registered customers, including receiving technical support, tracking your proof of ownership, and staying informed about upgrades and special offers. (Please visit our website for more details on these benefits.)

#### **Tell us how we're doing!**

It's important that you're satisfied with the quality of our product user manuals. We appreciate your feedback; if you have comments or suggestions for improvement, [please tell us how we're doing!](mailto:SKF%20CM%20User%20Manual%20Feedback@skf.com?subject=TCT_UM_feedback)

111716dc

#### **End-User License Agreement**

#### *THIS END-USER LICENSE AGREEMENT* (this

"Agreement") is entered into by and between SKF USA Inc. and/or SKF Condition Monitoring Center AB (hereinafter referred to collectively as the "Licensor") and any person or business that executes this Agreement by clicking the "I agree" icon at the end of this Agreement or by accessing, using, or installing the Software ("Licensee" or "You"). Licensor and Licensee shall be referred to collectively in this Agreement as the Parties.

**BY CLICKING THE ACCEPTANCE BUTTON OR ACCESSING, USING, OR INSTALLING THE SOFTWARE, OR ANY PART THEREOF, YOU EXPRESSLY AGREE TO BE BOUND BY ALL OF THE TERMS OF THIS AGREEMENT. IF YOU DO NOT AGREE TO ALL OF THE TERMS OF THIS AGREEMENT, THE BUTTON INDICATING NON-ACCEPTANCE MUST BE SELECTED, AND YOU MAY NOT ACCESS, USE, OR INSTALL ANY PART OF THE SOFTWARE.**

#### *1. DEFINITIONS*

- **(a) Derivative Works.** The Term "Derivative Works" shall have the same meaning as set forth in the U.S. Copyright Act, as amended from time to time, in title 17 of the United States Code.
- **(b) Effective Date.** The term "Effective Date" shall mean the date on which Licensee assents to the terms of this Agreement by clicking the "I agree" button at the bottom of this Agreement.
- **(c) Intellectual Property Rights.** The term Intellectual Property Rights shall mean all rights arising or protectable under the copyright, trademark, patent, or trade secrets laws of the United States or any other nation, including all rights associated with the protection of computer programs and/or source code.
- **(d) Person.** The term "Person" shall mean an individual, a partnership, a company, a corporation, an association, a joint stock company, a trust, a joint venture, an unincorporated organization, or a governmental entity (or any department, agency, or political subdivision thereof).
- **(e) Software.** The term "Software" shall mean the software application entitled Software for Wireless Monitoring System V/T, SKF @ptitude Analyst, SKF @ptitude Inspector, SKF @ptitude Observer, SKF @ptitude Decision Support or any other software within the SKF @ptitude family suite, which is an application developed, owned, marketed, and licensed by Licensor. The term Software shall include the object code of Software for Wireless Monitoring System V/T, SKF @ptitude Analyst, SKF @ptitude Inspector, SKF @ptitude Observer, SKF @ptitude Decision Support or any other object code within the SKF @ptitude family suite and any and all user manuals, or other technical documentation, authored by Licensor in connection with Software for Wireless Monitoring System V/T, SKF @ptitude Analyst, SKF @ptitude Inspector, SKF @ptitude Observer, SKF @ptitude Decision Support or any other software within the SKF @ptitude family. The term "Software" includes any corrections, bug fixes, enhancements, releases, updates, upgrades, or other modifications, including custom modifications, to Software for Wireless Monitoring System V/T, SKF @ptitude Analyst, SKF @ptitude Inspector, SKF @ptitude Observer, SKF @ptitude Decision Support or any other software within the SKF @ptitude family suite and any and all user manuals. The term Software also includes any supplemental, addon, or plug-in software code provided

to Licensee in the course of receiving Product Support Plan services from Licensor. The term Software shall not be construed to include the source code for Software for Wireless Monitoring System V/T, SKF @ptitude Analyst, SKF @ptitude Inspector, SKF @ptitude Observer, SKF @ptitude Decision Support or any other software within the SKF @ptitude family suite.

#### *2. LICENSE*

**(a) Grant of License.** Licensor grants Licensee, pursuant to the terms and conditions of this Agreement, a nonexclusive, non-transferable, and revocable license to use the Software in strict accordance with the terms and conditions of this Agreement, including any concurrent use, network or other limitations set forth in subsection (b) below. All rights not specifically granted by Licensor under this Agreement are retained by Licensor and withheld from Licensee.

#### **(b) Installation and Use Rights.**

Licensee shall use the Software only on its internal computer equipment, whether such equipment is owned, leased, or rented, at the Licensee's principal business office. The following paragraphs govern your installation and use rights with regard to the Software, depending on the type of license you have obtained from Licensor.

- *(i)* If you obtained a stand-alone license of the Software, you may install one (1) copy of the Software on one (1) computer residing in your principal business office.
- *(ii)* If you obtained a network license of the Software, you may install one (1) copy of the

Software on as many networked clients (workstations) as authorized by your network license, as set forth more particularly in the applicable purchase order or other ordering documents memorializing your license acquisition; provided, however, that all network clients (workstations) are connected to a single licensed database residing in your principal business office.

- *(iii)* If you obtained a network license of the Software, you may connect to multiple licensed databases, you may install the database-dedicated clients up to the total number of networked clients acquired by you under the applicable purchase order or other ordering documents memorializing your license acquisition.
- **(c) Other Conditions of Use.** Licensor understands and agrees that the Software works in conjunction and is compatible with database software licensed to you by Microsoft or Oracle. Upon installation of the Software, the Software may detect an installed database software application from Oracle or Microsoft, and if so, the Software will be fully installed. If no installed database software application from Oracle or Microsoft is detected, the Software will not install until such time as Licensee installs a valid and Software compatible copy of an Oracle database or a Microsoft SQL Server database and consents to the license terms of such database software application. If Licensee does not agree to the terms of the the Oracle database license or the Microsoft

SQL Server license, or if the Licensee fails to install such database software, the Software will not work. Licensee is responsible for maintaining a valid database license in accordance with the Oracle or Microsoft license agreement (which ever is applicable) at all times.

- **(d) Restrictions on Use.** Licensee may use the Software only for its internal business purposes and on the identified equipment on which the Software was first installed or for which it is otherwise licensed; provided, however, that Licensee may temporarily use the Software on a back -up system in the event that the primary licensed system is inoperative or test system not used for production but solely for the purposes of testing the Software. Licensee may not use the Software for any other purpose. Licensee shall not:
	- *(i)* permit any parent, subsidiaries, affiliated entities or third parties to use the Software;
	- *(ii)* use the Software in the operation of a service bureau;
	- *(iii)* allow access to the Software through any workstations located outside of Licensee's principal business offices;
	- *(iv)* rent, resell, lease, timeshare or lend the Software to any Person;
	- *(v)* sublicense, assign, or transfer the Software or this license for the Software to any Person;
	- *(vi)* reproduce, distribute, or publicly display the Software;
- *(vii)* make the Software accessible to any Person by any means, including posting on a web site or through other distribution mechanisms over the Internet;
- *(viii)* reverse assemble, disassemble, reverse engineer, reverse compile, decompile, or otherwise translate the Software or prepare Derivative Works based on the Software;
- *(ix)* place, reproduce, or make available the Software on Licensee's computer network if Licensee is only authorized by this Agreement to operate the Software on a single workstation;
- *(x)* exceed at any given point in time the total number of network clients authorized by the applicable purchase order or ordering document to use or access the Software;
- *(xi)* edit or modify the Software except as expressly authorized by Licensor, including altering, deleting, or obscuring any proprietary rights notices embedded in or affixed to the Software ;
- *(xi i)* use the Software in any manner that disparages Licensor, Microsoft, or Oracle, or use the Software in a way that infringes the Intellectual Property Rights of the foregoing parties; or
- *(xi ii)* use the Software in a manner that violates any federal, state, or local law, rule or regulation, or use the Software to violate the rights of any third party, or

use the Software to promote pornography, hatred, or racism.

- **(e) Copies.** Licensee, solely to enable it to use the Software, may make one archival copy of the Software's computer program, provided that the copy shall include Licensor's copyright and any other proprietary notices. The Software delivered by Licensor to Licensee and the archival copy shall be stored at Licensee's principal business office. If you purchased a network license of the Software, you may install one additional copy of the Software on your network for the limited purpose of testing the Software's operation. Except for the limited reproduction rights set forth in this paragraph, Licensee shall have no other right to copy, in whole or in part, the Software. Any copy of the Software made by Licensee is the exclusive property of Licensor.
- **(f) Modifications.** Licensee agrees that only Licensor shall have the right to alter, maintain, enhance or otherwise modify the Software.
- **(g) Protection of Software.** Licensee agrees that it will take action by instruction, written agreement, or otherwise as appropriate with any person permitted access to the Software to enable Licensee to comply with its obligations hereunder. Licensee shall maintain records of the number and location of all copies of Software. Licensee shall not provide, permit access to or use of, or otherwise make available any Software in any form without Licensor's prior written agreement, except to Licensee's employees for purposes specifically authorized by this Agreement. Licensee understands and agrees that the source code for the Software is a

valuable copyright and contains valuable trade secrets of Licensor. Licensee agrees not to discover or attempt to discover, or assist or permit any Person to discover or attempt to discover, by any means whatsoever the source code of the Software.

- **(h) Licensor's Audit Rights.** Licensor shall possess the right to audit Licensee's use of the Software to determine compliance with this Agreement (hereinafter referred to as "Licensor's Audit Rights"). Licensor's Audit Rights shall be exercised in accordance with the following paragraphs:
	- *(i) Notice of Audit.* Licensor shall provide Licensee with at least five (5) calendar days advance written notice of its intent to exercise the Licensor's Audit Rights.
	- *(ii) Conduct of Audit.* The audit conducted by Licensor shall consist of a physical review of the computer hardware, software, and middleware operated by Licensee at its principal business office and any other office for which Licensor, in its sole and arbitrary discretion, deems an audit appropriate. Licensee shall provide Licensor with unrestricted access to its computer hardware, software, and middleware in connection with any audit conducted by Licensor.
	- *(iii) Costs of Audit.* If Licensor's audit uncovers a violation of this Agreement by Licensee, Licensee shall pay all costs and expenses incurred by Licensor in exercising the

Licensor Audit Rights, including, without limitation, all attorneys' fees and agent fees incurred by Licensor. If Licensor concludes that no violation of this License Agreement has occurred, Licensor shall bear all costs and expenses incurred in exercising the Licensor Audit Rights. If Licensee obstructs, restricts, or otherwise prevents Licensor from conducting a full and unrestricted audit, Licensee shall bear all costs and expenses, including attorneys' fees, incurred by Licensor in enforcing this Section 2(h) before any court or judicial tribunal.

*(iv) Frequency of Audits.*  Licensor's Audit Rights shall be exercised no more than two (2) times in any one calendar year.

#### **(i) Validity of Intellectual Property Rights.** In any action, dispute, controversy, or lawsuit arising out of or related to this Agreement, Licensee shall not contest the validity of Licensor's Intellectual Property Rights related to the Software. Licensee hereby agrees that it has had an opportunity to investigate the validity of Licensor's Intellectual Property Rights, and acknowledges that Licensor's Intellectual Property Rights related to the Software are valid and enforceable.

**(j) Material Terms and Conditions.**  Licensee specifically agrees that each of the terms and conditions of this Section 2 are material and that failure of Licensee to comply with these terms and conditions shall constitute sufficient cause for Licensor to

terminate this Agreement and the license granted hereunder immediately and without an opportunity to cure. This subsection 2(j) shall not be construed to preclude, or in any way effect, a finding of materiality with respect to any other provision of this Agreement.

#### *3. LICENSE FEE*

The applicable licensee fees will be set forth in the quote issued to Licensee by Licensor or otherwise established in the applicable purchase order or other ordering documents memorializing your license acquisition.

#### *4. OWNERSHIP*

- **(a) Title.** Licensee understands and agrees that Licensor owns all Intellectual Property Rights related to the Software, including custom modifications to the Software, whether made by Licensor or any third party. Licensee agrees that this Agreement effects a license, not a sale, of the Software and that the first sale doctrine, as codified in 17 U.S.C. § 109, does not apply to the transaction effected by this Agreement.
- **(b) Transfers.** Under no circumstances shall Licensee sell, license, sublicense, publish, display, distribute, assign, or otherwise transfer (hereinafter referred to collectively as a "Transfer") to a third party the Software or any copy thereof, in whole or in part, without Licensor's prior written consent. Any Transfer effected in violation of this Section 4(b) shall be void ab initio and of no force or effect.

#### *5. MAINTENANCE AND SUPPORT* Licensor may provide you with support services related to the Software called Product Support Plan ("PSP") services. Use of PSP is governed by the policies and

programs described in the PSP literature or other material from Licensor's Product Support Department (hereinafter referred to as the "PSP Policies") that may be updated by Licensor from time to time. If you select and pay for PSP, the PSP Policies shall be specifically incorporated into this Agreement by this reference. Licensee acknowledges that Licensor may use any technical information provided by Licensee in the course of receiving PSP services for Licensor's business purposes, including for product support and development. Licensor will not utilize such technical information in a manner that identifies Licensee.

#### *6. CONFIDENTIAL INFORMATION*

Licensee agrees that the Software contains proprietary information, including trade secrets, know-how and confidential information (hereinafter referred to collectively as the "Confidential Information"), that is the exclusive property of Licensor. During the period this Agreement is in effect and at all times after its termination, Licensee and its employees and agents shall maintain the confidentiality of the Confidential Information and shall not sell, license, publish, display, distribute, disclose or otherwise make available the Confidential Information to any Person nor use the Confidential Information except as authorized by this Agreement. Licensee shall not disclose the Confidential Information concerning the Software, including any flow charts, logic diagrams, user manuals and screens, to persons not an employee of Licensee without the prior written consent of Licensor.

#### *7. LIMITED WARRANTIES*

**(a)** Licensor warrants that the Software will perform substantially in accordance with its documentation for a period of 180 days from the date of shipment of the Software; provided, however, that the foregoing warranty only applies if: (i) Licensee makes

Licensor aware of any defect with the Software within seven (7) days after the occurrence of the defect; (ii) Licensee has paid all amounts due under this Agreement; and (iii) Licensee has not breached any provision of this Agreement. The foregoing warranty does not apply in the event that: (i) the Software and documentation have been subject to misuse, neglect, alteration, modification, customization, improper installation, and/or unauthorized repair; (ii) the Software or any associated software or equipment have not been properly maintained in accordance with applicable specifications and industry standards or have been maintained in unsuitable environmental conditions; or (iii) Licensee has used the Software in conjunction with other equipment. hardware, software, or other technology that created an adverse impact on the operation, functioning, or performance of the Software.

- **(b)** EXCEPT AS SET FORTH IN THIS SECTION 7 AND TO THE EXTENT PERMITTED BY APPLICABLE LAW, ALL EXPRESS AND/OR IMPLIED WARRANTIES OR CONDITIONS, INCLUDING BUT NOT LIMITED TO IMPLIED WARRANTIES OR CONDITIONS OF MERCHANTABILITY, MERCHANTABILITY OF A COMPUTER PROGRAM, INFORMATIONAL CONTENT, SYSTEM INTEGRATION, FITNESS FOR A PARTICULAR PURPOSE, AND NON-INFRINGEMENT, ARE HEREBY DISCLAIMED AND EXCLUDED BY LICENSOR.
- **(c)** The remedies set forth in this Section 7 are the exclusive remedies available to Licensee for any problem in the performance of the Software.

#### *8. LIMITATIONS ON LIABILITY*

- **(a) Limitations and Exclusions.** IN NO EVENT WILL LICENSOR BE LIABLE TO LICENSEE FOR ANY DIRECT, INDIRECT, INCIDENTAL, CONSEQUENTIAL, PUNITIVE OR OTHER SPECIAL DAMAGES, LOST PROFITS, OR LOSS OF INFORMATION SUFFERED BY LICENSEE ARISING OUT OF OR RELATED TO THIS AGREEMENT OR THE USE OF THE SOFTWARE, FOR ALL CAUSES OF ACTION OF ANY KIND (INCLUDING TORT, CONTRACT, NEGLIGENCE, STRICT LIABILITY, BREACH OF WARRANTY OR CONDITION, AND STATUTORY) EVEN IF LICENSOR HAS BEEN ADVISED OF THE POSSIBILITY OF SUCH DAMAGES. THE PRECEDING EXCLUSION AND DISCLAIMER OF DAMAGES SHALL APPLY TO ALL CLAIMS MADE BY LICENSEE RELATED TO OR ARISING OUT OF LICENSEE's USE OF THE SOFTWARE, INCLUDING, BUT NOT LIMITED TO, CLAIMS ALLEGING THAT THE SOFTWARE, OR ANY COMPONENT THEREOF, FAILED OF ITS ESSENTIAL PURPOSE OR FAILED IN SOME OTHER RESPECT.
- **(b) Acknowledgment.** Licensee agrees that the limitations of liability and disclaimers of warranty set forth in this Agreement will apply regardless of whether Licensor has tendered delivery of the Software or Licensee has accepted the Software. Licensee acknowledges that Licensor has set its prices and entered into this Agreement in reliance on the disclaimers of warranty and the limitations and exclusions of liability set forth in this Agreement and that the same form an essential basis of the bargain between the Parties.

#### *9. TERM AND TERMINATION*

- **(a) Term.** This Agreement shall commence on the Effective Date and shall continue in existence until it is terminated in accordance with Section 9(b) below.
- **(b) Termination.** Licensor may terminate this Agreement and the license conveyed hereunder in the event that Licensee breaches any provision, term, condition, or limitation set forth in this Agreement, including but not limited to the license restrictions set forth in Section 2(d) of this Agreement.
- **(c) Effect of Termination.** Within ten (10) days after termination of this Agreement and the license granted hereunder, Licensee shall return to Licensor, at Licensee's expense, the Software and all copies thereof, and deliver to Licensor a certification, in writing signed by an officer of Licensee, that all copies of the Software have been returned to Licensor and that Licensee has discontinued its use of the Software.

#### *10. ASSIGNMENT*

Licensee shall not assign or otherwise transfer the Software or this Agreement to anyone, including any parent, subsidiaries, affiliated entities or third Parties, or as part of the sale of any portion of its business, or pursuant to any merger, consolidation or reorganization, without Licensor's prior written consent. Any assignment or transfer effected in violation of this Section 10 shall be void ab initio and of no force or effect.

#### *11. FORCE MAJEURE*

Neither party shall be in default or otherwise liable for any delay in or failure of its performance under this Agreement if such delay or failure arises by any reason beyond its reasonable control, including

any act of God, any acts of the common enemy, the elements, earthquakes, floods, fires, epidemics, riots, failures or delay in transportation or communications; provided, however, that lack of funds shall not be deemed to be a reason beyond a party's reasonable control. The Parties will promptly inform and consult with each other as to any of the above causes that in their judgment may or could be the cause of a delay in the performance of this Agreement.

#### *12. NOTICES*

All notices under this Agreement are to be delivered by depositing the notice in the mail, using registered mail, return receipt requested, to the party's last known principal business address or to any other address as the party may designate by providing notice. The notice shall be deemed delivered four (4) days after the notice's deposit in the mail, if such notice has been sent by registered mail.

#### *13. CHOICE OF LAW*

This Agreement (including all Exhibits), including its formation, execution, interpretation, and performance, and the rights and obligations of the Parties hereunder, shall be governed by and construed in accordance with the laws of the Commonwealth of Pennsylvania, without regard to any conflicts of law (or choice of law) principles thereof.

#### *14. CONSENT TO JURISDICTION*

In the event that either party initiates litigation relating to or arising out of this Agreement, Licensor and Licensee irrevocably submit to the exclusive jurisdiction of the state or federal court in or for Philadelphia, Pennsylvania for the purposes of any suit, action or other proceeding relating to arising out of this Agreement or any transaction contemplated hereby or thereby ("Legal Proceedings"). Licensee further agree that service of any process, summons, notice, or document by U.S. registered mail to

such Party's respective address shall be effective service of process for any Legal Proceeding. Licensor and Licensee irrevocably and unconditionally waive any objection to personal jurisdiction and/or the laying of venue of any Legal Proceeding in the state or federal court in or for Philadelphia, Pennsylvania, and hereby further irrevocably and unconditionally agree not to plead, argue, or claim in any such court that any Legal Proceeding brought in any such court has been brought in an inconvenient forum and otherwise waive any and all objections to the forum.

#### *15. EXPORT CONTROLS*

Licensee shall not export or reexport, directly or indirectly, the Software without complying with the export controls imposed by the United States Export Administration Act of 1979, as amended (or any future U.S. export control legislation) and the regulations promulgated thereunder.

#### *16. GOVERNMENT END USERS*

If Licensee is acquiring the Software for or on behalf of a subdivision of the U.S. federal government, this Section 16 shall apply. The Software was developed completely at private expense, is existing computer software, is a trade secret for all purposes of the Freedom of Information Act, is "restricted computer software" and in all respects proprietary data belonging solely to Licensor, and all rights are reserved under the copyright laws of the United States. Use, duplication, or disclosure by the Government is subject to restricted rights as set forth in subparagraphs (a) through (d) of the Commercial Computer Software Restricted Rights clause at FAR 52.227-19, or for DoD units, the restrictions as set forth in subparagraph  $(c)(1)(ii)$  of the Rights in Technical Data and Computer Software clause at DFARS 252.227-7013.

#### *17. TRADEMARKS*

Licensee agrees that SKF @ptitude Analyst, SKF @ptitude Inspector, SKF @ptitude Observer, SKF @ptitude Decision Support or any other software within the SKF @ptitude family suite and the trade dress, logos and other designations of source used by Licensor to identify the Software are trademarks or registered trademarks of Licensor. Licensee shall not use Licensor's trademarks or service marks without the prior written consent of Licensor. If the Software contains any active links to web sites, you agree to maintain such active links and not redirect or modify them.

#### *18. GENERAL PROVISIONS*

- **(a) Complete Agreement.** The Parties agree that this Agreement is the complete and exclusive statement of the agreement between the Parties, which supersedes and merges all prior proposals, understandings and all other agreements, oral or written, between the Parties relating to the use of the Software.
- **(b) Amendment.** This Agreement may not be modified, altered or amended except by written instrument duly executed by both Parties. Any purchase orders or other ordering documents issued to Licensee by Licensor shall not have the effect of amending or modifying this Agreement, and shall only serve to memorialize the number of licenses or products ordered by Licensee. In the event of a conflict between the PSP Policies and this Agreement, the terms of this Agreement shall control.
- **(c) Waiver.** The waiver or failure of either party to exercise in any respect any right provided for in this Agreement shall not be deemed a

waiver of any further right under this Agreement.

- **(d) Severability.** If any provision of this Agreement is invalid, illegal or unenforceable under any applicable statute or rule of law, it is to that extent to be deemed omitted. The remainder of the Agreement shall be valid and enforceable to the maximum extent possible.
- **(e) Read and Understood.** Each party acknowledges that it has read and understands this Agreement and agrees to be bound by its terms.
- **(f) Limitations Period.** No action arising under, or related to, this Agreement, may be brought by either party against the other more than two (2) years after the cause of action accrues, unless the cause of action involves death or personal injury.
- **(g) Attorneys' Fees.** In the event any litigation is brought by either party in connection with this Agreement, the prevailing party in such litigation will be entitled to recover from the other party all the costs, reasonable attorneys' fees, and other expenses incurred by such prevailing party in the litigation.
- **(h) Authorized Representative.** The person installing or using the Software on behalf of Licensee represents and warrants that he or she is legally authorized to bind Licensee and commit Licensee to the terms of this Agreement.
- **(i) Injunctive Relief.** Licensee agrees that Licensor may suffer irreparable harm as a result of a violation of Sections 2, 4, 6, 10, 15, and 17 of this Agreement and that monetary damages in such event would be

substantial and inadequate to compensate Licensor. Consequently, Licensor shall be entitled to seek and obtain, in addition to such other monetary relief as may be recoverable at law or in equity, such injunctive other equitable relief as may be necessary to restrain any threatened, continuing, or further breach by Licensee without showing or proving actual damages sustained by Licensor and without posting a bond.

CM-F0176 (Revision F, January 2011)

# **Table of Contents**

## **[SKF @ptitude Analyst Thin Client Transfer](#page-14-0)  [Application](#page-14-0) 1**

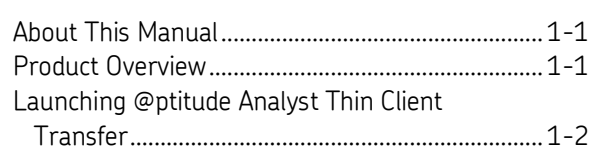

## **[Direct Database Communication](#page-18-0) 2**

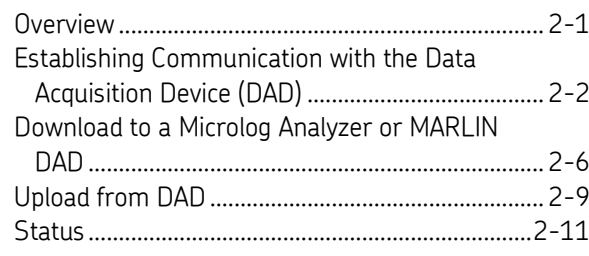

## **[File Transfer](#page-32-0) 3**

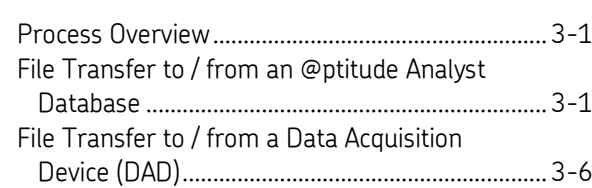

**[Index](#page-50-0)**

## <span id="page-14-1"></span><span id="page-14-0"></span>**SKF @ptitude Analyst Thin Client Transfer Application**

#### **About This Manual**

This manual introduces you to the SKF @ptitude Analyst Thin Client Transfer application. This manual pertains to both Thin Client Transfer File (CMSW 7320) and Thin Client Transfer Direct (CMSW 7321) products.

> $\triangleright$  Thin Client Transfer installation is detailed in the @ptitude Analyst Installation Manual. This manual assumes that the Thin Client Transfer is already installed.

#### **User Manual Conventions**

As you use this manual, you'll discover certain conventions used:

**Bold** type is used to indicate text that appears in a menu or data screen.

*Italics* are used to emphasize important information.

 $\triangleright$  - are used to indicate notes to the reader.

Step-by-step procedures are sequenced using bullets, •.

#### <span id="page-14-2"></span>**Product Overview**

SKF @ptitude Analyst Thin Client Transfer (TCT) provides Data Acquisition services for remote workstations that do not require an @ptitude Analyst installation. Thin Client Transfer is a small application that deploys very easily and facilitates data transfer to and from Microlog Analyzer and MARLIN Data Acquisition Devices (DADs), without using the @ptitude Analyst interface.

The Thin Client Transfer has two modes of communication:

**Direct communication with an @ptitude Analyst database** – This method uses the SKF @ptitude Analyst Transaction Server to transfer data directly to / from the @ptitude Analyst database, bypassing the @ptitude Analyst application interface. This is primarily used for thin client network environments (e.g., a Citrix environment) or for clients on a network with low bandwidth (including satellite connections).

**File Transfer** – This method allows users to transfer data via a file, without requiring a direct connection between the Microlog Analyzer or MARLIN DAD and the computer hosting @ptitude Analyst. This is primarily used when data collection occurs at a remote location without an @ptitude Analyst installation.

**1**

## **Thin Client Transfer Licenses**

Thin Client Transfer File CMSW 7320 (file transfer mode) and Thin Client Transfer Direct CMSW 7321 (direct database communication mode) products are licensed separately. Each license specifies the number of remote computers that may upload data to @ptitude Analyst. Once you upload data from your DAD, one of the licenses for that upload method is permanently tied to the computer that was used to either perform the upload or generate the upload file.

Licenses are validated during upload using the Transaction Server to which the Thin Client Transfer installation connects. You do not need to enter license keys at each location where Thin Client Transfer is installed; rather, licenses are entered using the License Key Manager on the computer hosting the Transaction Server.

If you have one license key file on your network that is shared by multiple installations of @ptitude Analyst, you may enter the Thin Client Transfer licenses in the License Key Manager at any @ptitude Analyst installation. If each installation uses its own license file, you must enter the keys on the computer hosting the Transaction Server referenced by Thin Client Transfer, as specified during the Thin Client Transfer installation procedure.

- $\triangleright$  By default, license key files are stored on the local computer. If you would like to place a copy of the license key file on the network where it can be shared by multiple installations, use the **File** / **Use File…** menu option in the License Key Manager at each @ptitude Analyst installation.
- $\triangleright$  If the Thin Client Transfer license key was entered during installation of the Transaction Server host, no further action is required. If it was not already entered, you may enter the key at any time using the License Key Manager.

If you require additional licenses, contact your SKF Condition Monitoring sales representative.

## <span id="page-15-0"></span>**Launching @ptitude Analyst Thin Client Transfer**

When SKF @ptitude Analyst Thin Client Transfer is installed, it creates a shortcut in the SKF @ptitude Monitoring Suite program group.

#### **To launch Thin Client Transfer:**

- Select the Windows' **Start** menu's **SKF @ptitude Monitoring Suite** group.
- Select **SKF @ptitude Analyst Thin Client Transfer**.

During Thin Client Transfer installation, you specify the machine name and port for the Transaction Server that should be used for communication with @ptitude Analyst. During login, the Thin Client Transfer application searches for a Transaction Server using this information and attempts to make a connection with your @ptitude Analyst database. If the Transaction Server is not found (i.e., you are launching from a remote location), a message displays asking if you would like to continue in Offline mode.

Select **Yes** to continue.

- $\triangleright$  If this is a remote location that will never have access to the Transaction Server, enable **Do not show this dialog anymore**. In the future, Thin Client Transfer will go directly into offline mode without displaying this dialog.
- $\triangleright$  If you are logging in from a computer that should have access to the Transaction Server but it is not located, make sure the **SKF @ptitude Transaction Server** service is running in Windows.

Alternatively, if a Transaction Server is located, a connection is made with your @ptitude Analyst database and the **User Login** dialog displays. Thin Client Transfer login uses the same user accounts as @ptitude Analyst login.

 Enter the appropriate user name and password and click **OK** to launch the application.

## **Hierarchy Selection**

@ptitude Analyst data is organized into hierarchies. In @ptitude Analyst, each user must select a Primary Hierarchy to be used as the default. This same hierarchy is used by default when a user logs into Thin Client Transfer. If necessary, you may change the hierarchy used by Thin Client Transfer.

#### **To change the @ptitude Analyst hierarchy:**

- Log into Thin Client Transfer.
- Select **File** / **Open/Close** from the menu. The **Open/Close** dialog displays. The hierarchy currently in use is highlighted.
- If necessary, highlight a different hierarchy and click **OK**.

## **2 Direct Database Communication**

#### <span id="page-18-1"></span><span id="page-18-0"></span>**Overview**

SKF @ptitude Analyst Thin Client Transfer Direct (CMSW 7321) provides database communication that allows data to be uploaded to and downloaded from a Microlog Analyzer or MARLIN DAD from a remote client computer by directly connecting with the @ptitude Analyst database via an optimized connection using the SKF Transaction Server. This is primarily used for thin client network environments (e.g., a Citrix environment) or for clients on a network with low bandwidth (including satellite connections).

- $\triangleright$  You must log into Thin Client Transfer from a computer with access to the Transaction Server to use this option.
- Upload and download functionality using Thin Client Transfer is almost identical to upload and download functionality using the @ptitude Analyst interface.

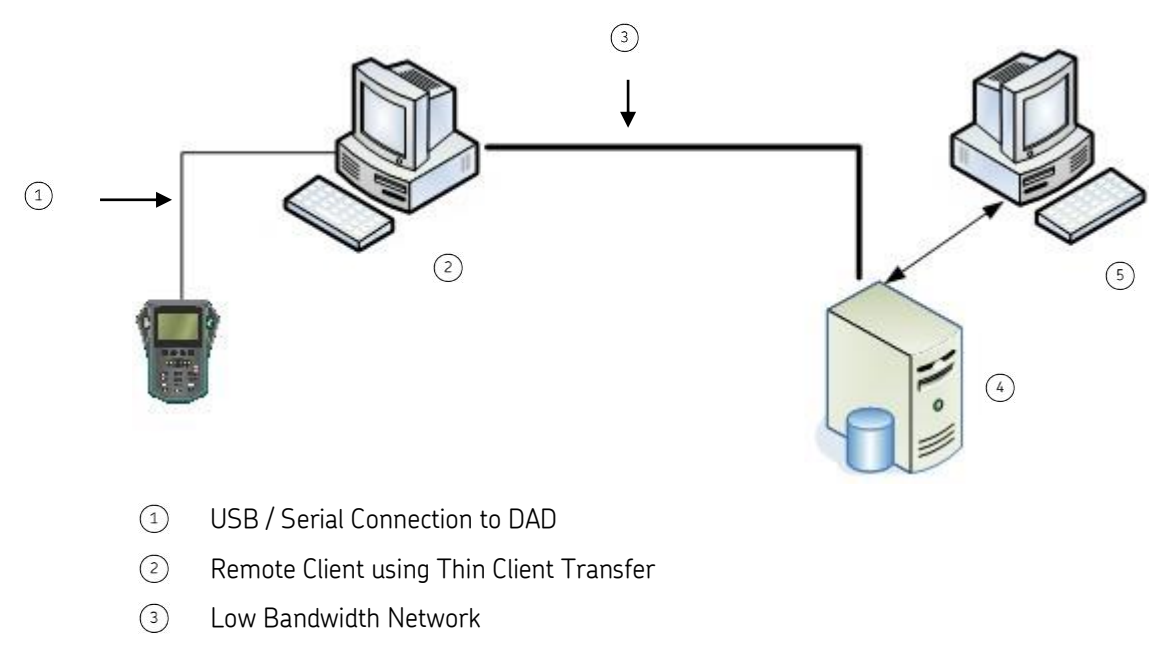

- $\binom{4}{}$ @ptitude Analyst Client
- $(5)$ Database Server

### <span id="page-19-0"></span>**Establishing Communication with the Data Acquisition Device (DAD)**

Before transferring data to or from the Microlog Analyzer or MARLIN, you must connect the Data Acquisition Device and ensure the communication settings are identical between the Thin Client Transfer application and the connected DAD.

## **Thin Client Transfer Database Communication on a Microlog Analyzer**

The Microlog Analyzer transfer function allows you to download measurement POINT setups to the Microlog Analyzer, upload collected data from the Microlog Analyzer, check the Microlog Analyzer status, and configure, clear, or reset the Microlog Analyzer.

The Microlog Analyzer features three ways to communicate with Thin Client Transfer:

**Serial**

**Modem**

**USB**

It is important to note that some options only transfer when communicating via USB. If you use a serial or modem connection, the following information is *not* transferred:

- Orbit SCL, Triax (3-channel), and 2-channel type POINTs are only transferred to or from the DAD when using the USB connection.
- Multiple-measurement data (i.e., data from a single POINT that produces multiple measurements) is only uploaded to @ptitude Analyst from the DAD using the USB connection.
- You may only transfer data to or from an AX Series Microlog Analyzer using the USB connection.
	- $\triangleright$  POINTs with greater than 6400 lines of resolution or an end frequency greater than 2400 kCPM are only supported on the AX Series Microlog Analyzer using the USB connection. If these POINTs are transferred to a non- AX Series Microlog Analyzer, the lines and end frequency will be set back to the maximum supported by the unit.

If you have configured any of these POINT types or settings, you must use a USB connection when transferring data to or from the Microlog Analyzer to include these options.

#### **To set up the Microlog Analyzer for data transfer:**

- Connect the Microlog Analyzer to the client computer with access to Thin Client Transfer. Reference your Microlog Analyzer User Manual for specifics.
- From within Thin Client Transfer, select **Transfer** / **Microlog Analyzer**.
- Select **DAD <--> DB**. The **Microlog Analyzer** transfer dialog displays.
- The software automatically checks for a connection between the client computer and the Microlog Analyzer. An alert dialog displays if there is a

connection error. This dialog appears if the cable connection is not correct, the communication settings have not yet been configured, or if prior settings are not currently working. Click **OK** at the message to continue. Refer to the *Configuring Communication Settings* heading, later in this section, for instructions on setting up the connection.

- $\triangleright$  If a connection error occurs, the transfer dialog title bar displays **Microlog Analyzer not responding**. Once a connection is established, the transfer dialog displays **Microlog Analyzer ready**.
- $\triangleright$  If you are using a modem connection, you must select the proper modem type.
- $\triangleright$  For first time use, you must install the modem in the **Communications** tab of the **Microlog Analyzer** transfer dialog. You need only to install the modem once. The dialog opens after initial modem installation and will either automatically dial out (in **Originate** mode), or will wait for the Microlog Analyzer to dial in (in **Auto Answer Mode**).
- $\triangleright$  Appropriate error messages display if the modem connection is not successful.
- $\triangleright$  If you are using a USB connection, an error message displays if the required Microsoft ActiveSync or Windows Mobile Device Center application is not detected. Check your ActiveSync or Mobile Device Center connection and try again.

## **Thin Client Transfer's Database Communication on a MARLIN**

The MARLIN transfer function allows you to download measurement POINT setups to the MARLIN, upload collected data from the MARLIN, check the MARLIN status, and configure, clear, or reset the MARLIN.

#### **To set up the MARLIN for data transfer:**

- Connect the MARLIN to the client computer with access to Thin Client Transfer. Reference your MARLIN User Manual for specifics.
- Turn on the MARLIN.
- On the MARLIN, access the **Transfer** screen. The MARLIN is ready to communicate with Thin Client Transfer.
- From within Thin Client Transfer, select **Transfer** / **MARLIN**.
- Select **DAD <--> DB**. The **MARLIN DAD <--> DB** dialog displays.
- The software automatically checks for a connection between the client computer and the MARLIN. An alert dialog displays if there is a connection error. This dialog appears if the cable connection is not correct, the communication settings have not yet been configured, or if prior settings are not currently working. Click **OK** at the message to continue. Refer to the *Configuring Communication Settings* heading, below, for instructions on setting up the connection.

 If a connection error occurs, the **Transfer** dialog title bar displays **DAD not responding**. Once a connection is established, the **Transfer** dialog displays **MARLIN ready**.

### **Configuring Communication Settings**

If the automatic check for a connection returns an error, use the **Communication** tab of the MARLIN or Microlog Analyzer transfer dialog to configure the communication settings.

#### **To set communication settings:**

 At the MARLIN or Microlog Analyzer transfer dialog, select the **Communication** tab.

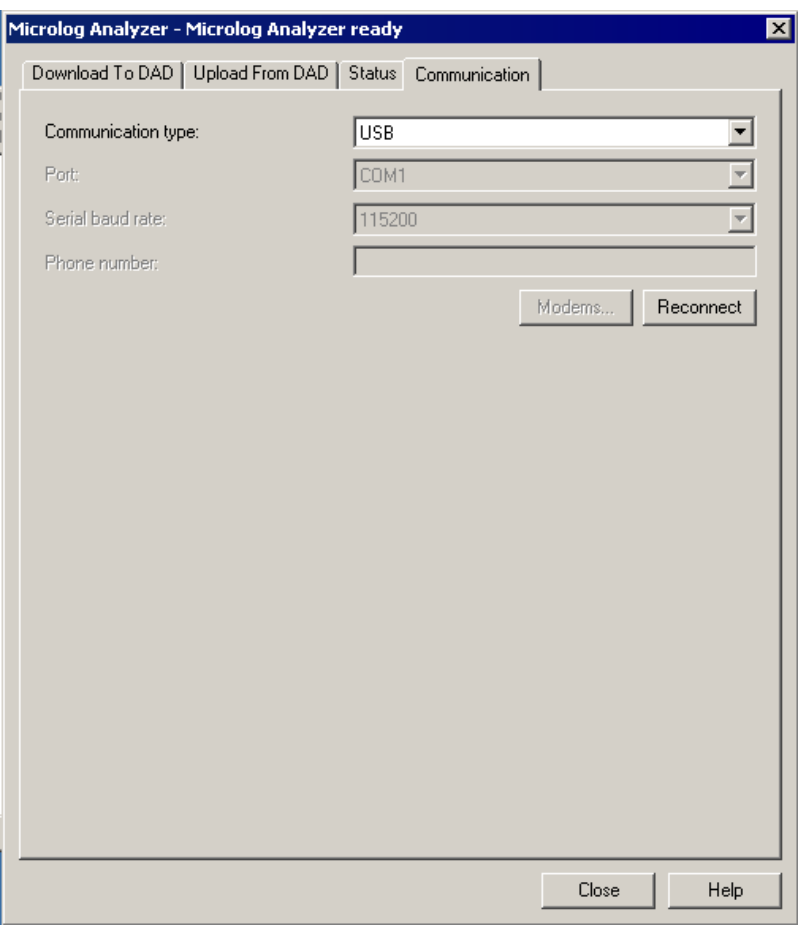

Figure 2 - 1. The Microlog Analyzer Transfer Dialog's **Communication** Tab.

 $\triangleright$  Options on this tab vary, depending on the type of DAD selected.

**Communication** fields include:

**Communication type** – Used to specify how the Microlog Analyzer or MARLIN communicates with the software. Options include:

**Serial** – for direct, hard-wired connection between the Microlog Analyzer or MARLIN and the host computer via serial ports.

**Modem Originate (Microlog Analyzer Only)** – Used for modem connections over communication lines between the Microlog Analyzer and the host computer in attended mode. To make the connection, the host computer operator dials the Microlog Analyzer via the **Reconnect** button.

**Modem Auto Answer (Microlog Analyzer Only)** – Used for modem connection over communication lines between the Microlog Analyzer and the host computer in attended mode. To make the connection, the Microlog Analyzer dials in to the host computer while the host computer's modem is in waiting mode.

**USB** – Used to communicate using Microsoft's ActiveSync via USB.

- Selecting **USB** communication type disables the **Port** and **Serial Baud Rate** drop-down lists and (with Microlog Analyzer transfer only) the **Phone Number** field. Use ActiveSync's **Connection Settings** to configure communication parameters.
- $\triangleright$  Refer to Microsoft.com for more information about ActiveSync communication.

**Port** – For serial communication, specify which host computer COM port you are using (such as, COM1, COM2, COM3, COM4).

**Serial Baud Rate** - Set the serial baud rate. This setting must match the Microlog Analyzer's or MARLIN's Baud Rate setting.

**Phone number (Microlog Analyzer Only)** - Used in **Modem Originate** mode to dial a Microlog Analyzer in a remote location. Enter the phone number of the modem on the Microlog Analyzer-end of the modem link.

**Modems** button (**Microlog Analyzer Only**) – If you are communicating with a Microlog Analyzer via modem, click this button to launch your computer's modem dialog. The dialog allows you to install a new modem or set up the existing modem on your computer. Refer to your modem manual for instructions on installing the modem.

The **Modem** dialog may also be launched from the control panel.

**Reconnect** button – When you are satisfied with your Microlog Analyzer or MARLIN communication settings, click this button to renew the connection between the DAD and the host computer using the current settings on the **Communication** tab. If the connection is successful, the title bar changes to **Microlog Analyzer** or **MARLIN Ready**.

> If the title bar displays **Microlog Analyzer** or **MARLIN not responding** after clicking **Reconnect**, verify that the DAD is properly connected using the selected **Communication Type** and that all communication settings are correct.

#### <span id="page-23-0"></span>**Download to a Microlog Analyzer or MARLIN DAD**

The **Download To DAD** tab of the Microlog Analyzer or MARLIN transfer dialog allows you to download measurement POINT setups from the @ptitude Analyst database to your data acquisition device.

*Important – If the Microlog's internal clock does not match your system clock, Thin Client Transfer will reset your Microlog's clock as soon as communications are established. See the SKF @ptitude Analyst Thin Client Transfer Installation Manual for more details on this configuration.*

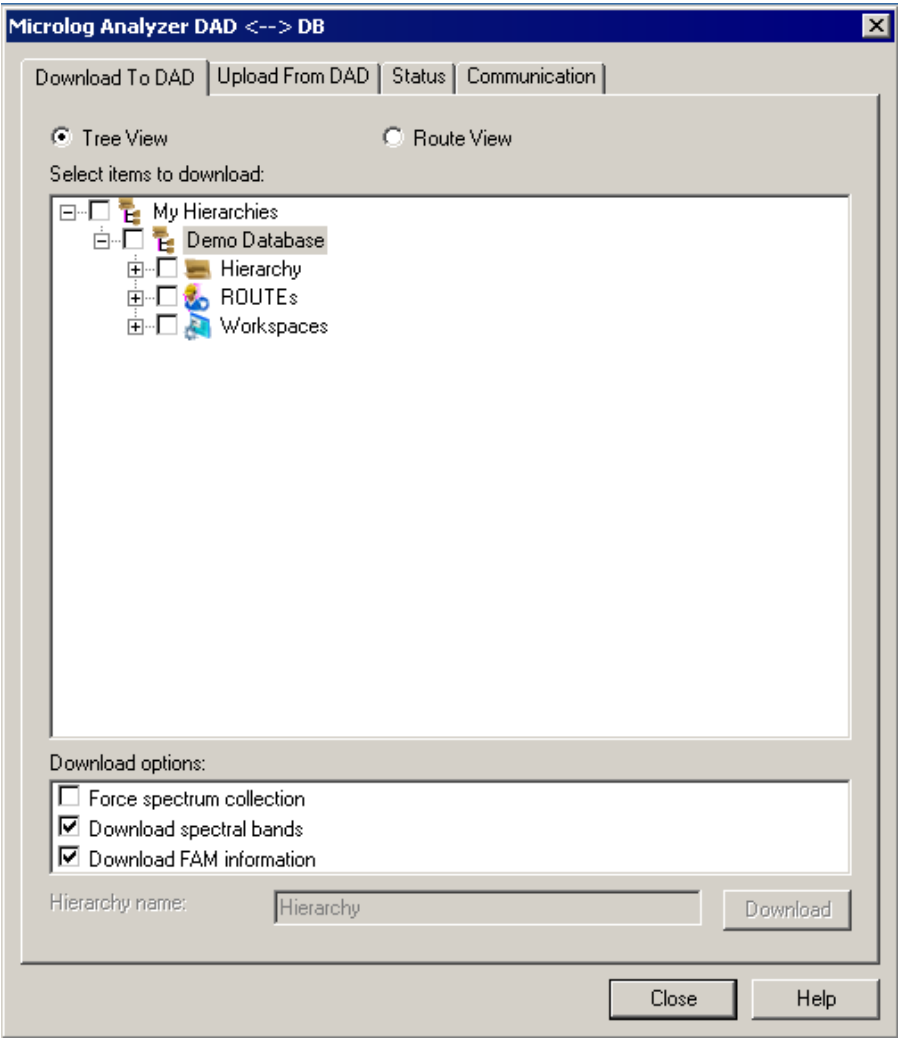

Figure 2 - 2.

The Thin Client Transfer **Microlog Analyzer** Dialog's **Download to DAD** Tab Displaying **Tree View**.

 $\triangleright$  Options on this dialog vary, depending on the selected DAD.

Items available for download appear in the tab's **Select items to download** window.

**Tree View** – Select items to download from the Hierarchy, ROUTEs, and/or Workspaces.

- $\bullet$  Click on the  $[+]$  signs to expand the tree.
- A checkmark in the checkbox indicates *all* items in the Hierarchy, ROUTE, or Workspace are selected.
- A grey checkmark indicates *some* items are selected.
- No checkmark indicates *no* items are selected.

**ROUTE View** – If you are only downloading ROUTEs, use this view to quickly select the ROUTEs.

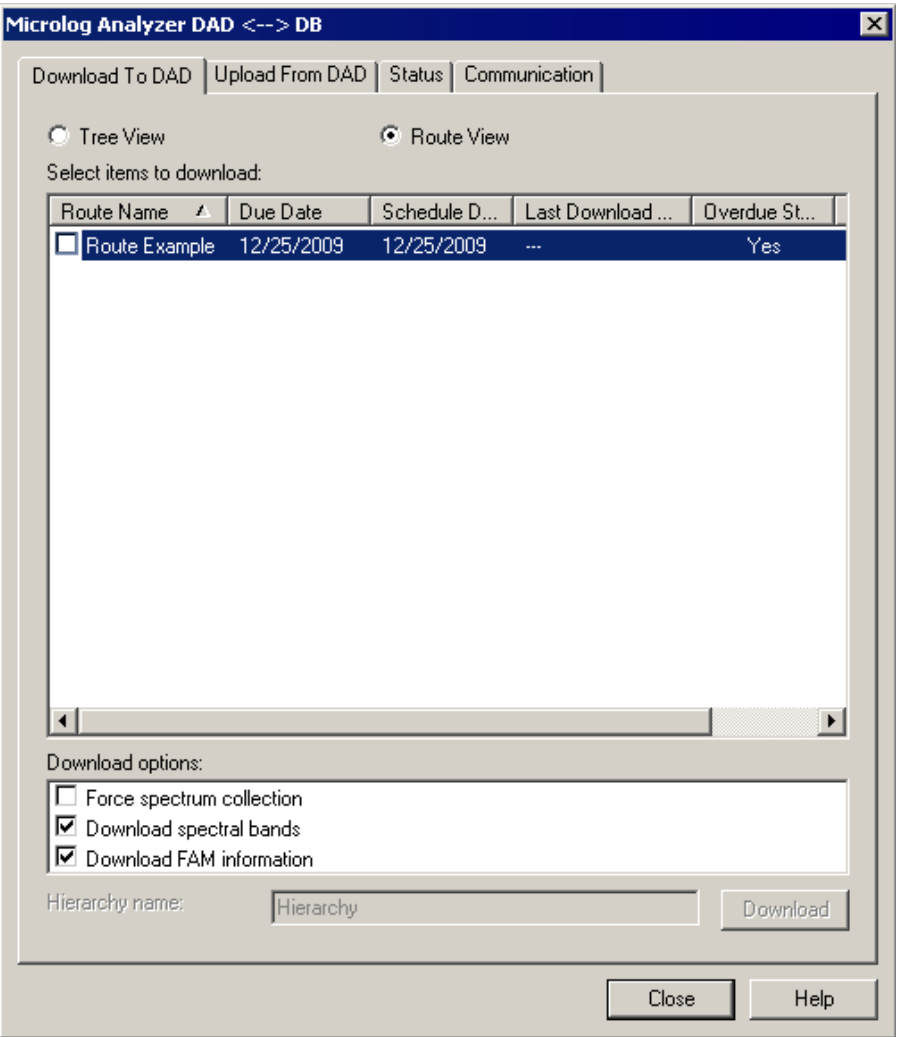

Figure 2 - 3.

The Thin Client Transfer **Microlog Analyzer** Dialog's **Download to DAD** Tab Displaying **ROUTE View**.

ROUTEs are organized into six categories; **ROUTE Name**, **Due Date**, **Schedule Date, Last Download Date, Overdue Status,** and **Hierarchy**.

> Only complete ROUTEs may be downloaded. To download individual POINTs, select them from the Hierarchy list in **Tree View**.

**Download Options** – Select checkboxes to include in the download. Available download options vary depending on whether you are downloading to a Microlog Analyzer or MARLIN DAD.

**Download options** for the **Microlog Analyzer** are:

**Force spectrum collection** – Forces spectrum collection on every overall measurement. Use for baseline data collection and/or data collection before or after a machine overhaul (when collected spectra are necessary for every POINT).

**Download spectral bands** - Available only when downloading to a CMVA Series Microlog Analyzer with firmware version 3.30 or newer. Use this feature to download spectral band alarms for the downloaded POINTs.

**Download FAM information** - Available when downloading to a CMVA Series Microlog Analyzer with firmware version 3.80 or newer, or a Microlog Analyzer GX or AX. Use this feature to download bearing fault frequency information associated with the downloaded POINTs.

- $\triangleright$  Not applicable to Microlog Analyzer GX or AX.
- $\triangleright$  Coded notes are automatically included in a Microlog Analyzer download.

**Download options** for the **MARLIN** are:

**Coded notes** – Select to include a list of common machinery notes, enabling quick and easy notation during data collection.

**Use last inspection result(s) as default** – If enabled, the previous Inspection Result(s) appear selected in the MARLIN's Inspection POINT Data Collection screen.

**Download previous (MARLIN Only)** – Enter a number between 1 and 99 or use the arrows to indicate how many previous measurements you would like to download to the MARLIN.

**Hierarchy Name** – If you select items directly from the Hierarchy list, they will appear as a specially named ROUTE in the Microlog Analyzer and MARLIN.

 Assign a unique name in the **Hierarchy Name** text field for identification purposes.

**Download** button – Click to begin the download. The download progress displays in the progress bar.

> ▶ The hierarchy specified on the Microlog Analyzer or MARLIN must match the hierarchy currently selected in Thin Client Transfer. If an error dialog displays when the download process is initiated, check the dialog's **Status** tab to compare the Microlog Analyzer's or MARLIN's **Data Source** to the current Thin Client Transfer hierarchy and configure the DAD's status information if necessary.

### <span id="page-26-0"></span>**Upload from DAD**

After you have completed collecting data, re-connect the Microlog Analyzer or MARLIN and establish communications using the same procedure described earlier for downloading.

*Important – If the Microlog's internal clock does not match your system clock, Thin Client Transfer will reset your Microlog's clock as soon as communications are established.* 

*The transaction service can also be configured to adjust the dates and times of any measurements being processed, provided those measurements' dates and times fall outside the configured tolerance period. The software can be configured to create a new Event Log record and/or POINT Notes entry reflecting each adjustment.*

*See the SKF @ptitude Analyst Thin Client Transfer Installation Manual for more details on the configurations mentioned above..*

 At the Thin Client Transfer Microlog Analyzer or MARLIN transfer screen, select the **Upload from DAD** tab.

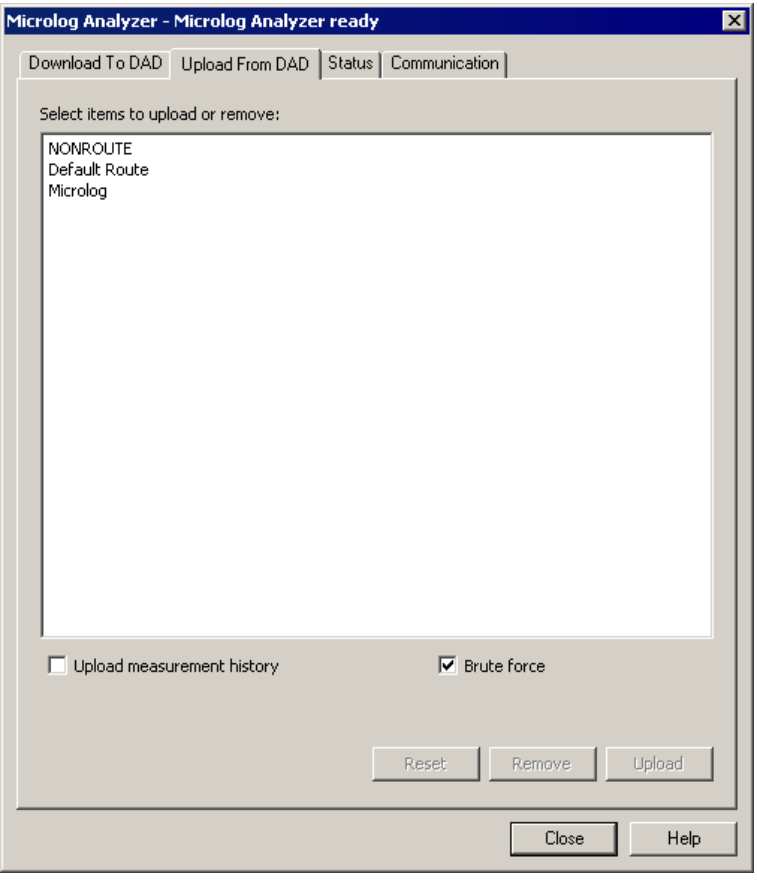

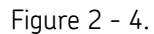

The Thin Client Transfer **Microlog Analyzer** Dialog's **Upload From DAD** Tab.

 $\triangleright$  Options on this dialog vary, depending on the selected DAD.

**Select items to upload or remove** – Displays all ROUTEs currently stored in the connected Microlog Analyzer or MARLIN.

 Select the ROUTE(s) you wish to upload or remove. Use Ctrl+click to select multiple items.

**Brute Force (Microlog Analyzer Only)** – A Brute Force upload creates new POINTs (beneath a Non-ROUTE set in the hierarchy) for all uploaded collector POINTs (even if the uploaded POINTs already exist in the hierarchy) and uploads all data into these new POINTs.

- After selecting which ROUTEs to upload, use this check box to select whether to use brute force to create new hierarchy POINTs for the uploaded data.
	- Orbit / SCL, Triax (3-Channel), and 2-Channel POINTs will only be created if you are communicating using a USB connection.

**Upload Measurement History (Microlog Analyzer Only)** - When data is collected on the Microlog Analyzer for a POINT that already has a stored measurement, there is an option to append the new measurement. If a new measurement is appended, the original measurement is added to an historical data file. Enable this check box to include historical measurements in the upload. Disable it to only upload the most recent measurement for each POINT.

**Reset** Button **(Microlog Analyzer Only)** – After uploading, click to reset selected ROUTEs. Use this option to clear collected data from the Microlog Analyzer for the selected ROUTEs, but leave the ROUTE structure (SETs, Machines, and POINTs) and measurement instructions. This allows you to take data for a ROUTE, upload it, reset the data, and then take data on the same ROUTEs again. The reset option also downloads all operator names within the selected operator set to the Microlog Analyzer.

**Remove** Button **(Microlog Analyzer Only)** – Click to remove selected ROUTEs from the Microlog Analyzer.

> $\triangleright$  You may remove ROUTEs from the Microlog Analyzer if you are using a CMVA Series Microlog Analyzer with firmware version 3.52 or newer, or a Microlog Analyzer GX or AX.

**Upload** Button – Click this button to initiate the upload process. POINTs are automatically processed into the hierarchy after the upload. Process status displays on the status bar.

#### <span id="page-28-0"></span>**Status**

The **Status** tab displays the connected Microlog Analyzer's or MARLIN's status, and compares the DAD's current hierarchy with the current @ptitude Analyst hierarchy. Status information appears in the **Device status information** window.

 At the Thin Client Transfer Microlog Analyzer or MARLIN transfer screen, select the **Status** tab.

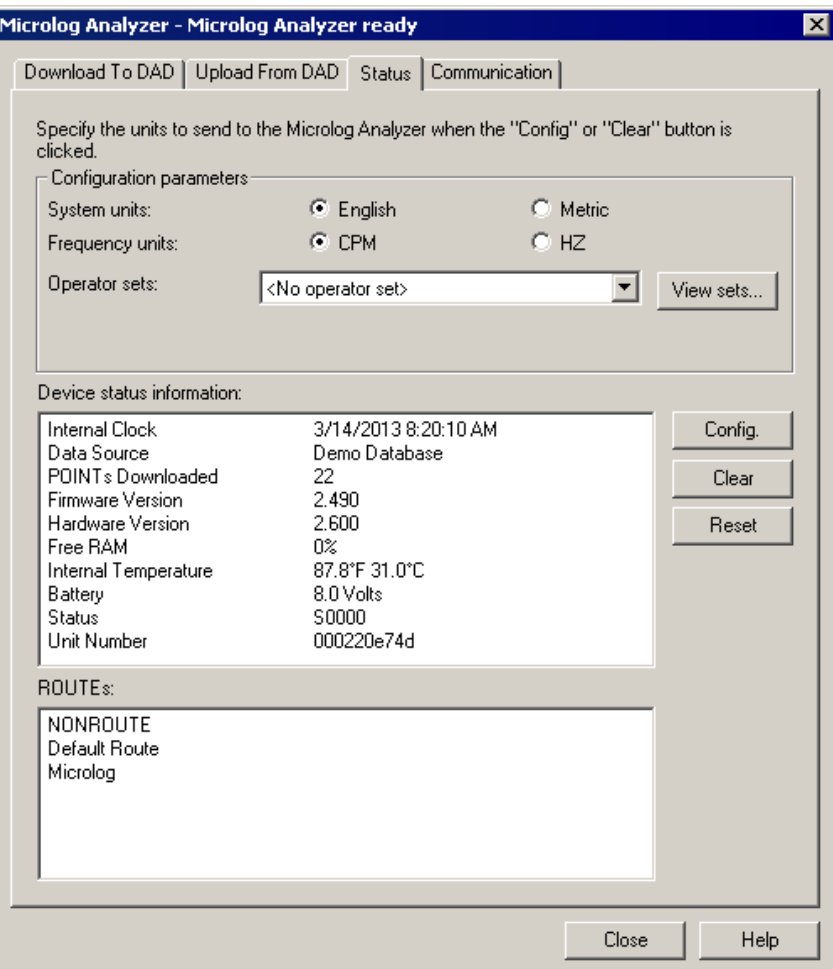

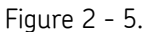

The Microlog Analyzer Dialog's **Status** Tab.

 $\triangleright$  Options on this dialog vary, depending on the selected DAD.

The tab's **Configuration Parameters** area allows you to select operator sets and download them to the DAD using the **Clear** and **Reset** buttons.

If you are connected to a Microlog Analyzer DAD, the **Configuration Parameters** area also provides options to determine the system and frequency units for non-ROUTE measurements to send to the Microlog Analyzer when the **Config** or **Clear** buttons are used. Options include:

#### **DAD system units (Microlog Analyzer Only)** – Select **English** or **Metric**. Determines the default measurement units for *non-ROUTE* measurements taken on

the Microlog Analyzer. This setting does not affect Microlog Analyzer ROUTE measurements.

**Frequency Units (Microlog Analyzer Only)** – Determines the default frequency units for *non-ROUTE* measurements taken on the Microlog Analyzer. Select **CPM** or **HZ**.

**Operator Sets** – The MARLIN and Microlog Analyzer DADs support operator names to tag measurement data with the corresponding operator's name. Operator sets group several operators together.

 If desired, select an operator set from the drop down list. The specified operator set downloads to the DAD when you click the **Clear** / **Reset** buttons.

**View Sets** – Select this option to view the operators that are in a particular operator set. The **View Sets** dialog displays.

- Select a set from the drop down list. All operators included in the selected set display in the **Operators** area.
- Click **OK** to return to the **Status** tab with the current operator selected in the **Operator Sets** field.

**Device status information** includes:

**Internal Clock** – Date and time from the Microlog Analyzer's or MARLIN's clock.

**Data Source** – The name of the source hierarchy for POINTs currently stored in the Microlog Analyzer or MARLIN. If you are downloading to the DAD, the data source must match the currently selected hierarchy. If you are uploading from the DAD, only ROUTEs in the specified **Data Source** are available on the **Upload from DAD** tab.

**POINTs Downloaded** – Number of POINTs currently stored in the Microlog Analyzer or MARLIN.

**Firmware Version** – The Microlog Analyzer or MARLIN firmware version number.

**Hardware Version (Microlog Analyzer Only)** – The version number of the Microlog Analyzer hardware unit.

**Free RAM** – The percent of the Microlog Analyzer's or MARLIN's memory that is free for storage.

**Internal Temperature (Microlog Analyzer Only)** – The Microlog Analyzer 's internal temperature.

**Battery** – The Microlog Analyzer's or MARLIN's battery voltage level.

**Serial Number (Microlog Analyzer Only)** – Available only with a CMVA Series Microlog Analyzer with firmware version 3.80 or newer, or a GX / Series Microlog Analyzer.

**Status** – The Microlog Analyzer's or MARLIN's status code.

**Unit Number (Microlog Analyzer Only)** – Available only with Microlog Analyzer GX or AX.

**Routes** – Displays the list of all ROUTEs stored in the connected Microlog Analyzer or MARLIN.

Three command buttons appear in this tab. They are:

**Config** – Use this to update the Microlog Analyzer's or MARLIN's status information to match those of the host computer. This option sets the internal clock on the DAD to match the host computer and sets the **Data Source** to match the hierarchy currently selected in Thin Client Transfer. The **Config**  option also downloads the specified operator list from the @ptitude Analyst Database to the DAD.

**Clear** – Use this option to clear the entire Microlog Analyzer or MARLIN. It erases all data, SETs, Machines, POINTs, ROUTEs, ROUTE Instructions, non-ROUTE POINTs, operator lists, and coded notes stored in the Microlog Analyzer or MARLIN. It does not change the DAD's menu settings. After clearing the DAD, the **Clear** option downloads the specified operator list from the @ptitude Analyst Database to the DAD.

**Reset** – After uploading, click to reset selected ROUTEs. Use this option to clear collected data from the Microlog Analyzer or MARLIN for the selected ROUTEs, but leave the ROUTE structure (SETs, Machines, and POINTs), sequence, and measurement instructions. This allows you to take data for a ROUTE, upload it, reset the data, and then take data on the same ROUTEs again. The reset option also downloads all operator names within the selected operator set to the Microlog Analyzer or MARLIN.

## **3 File Transfer**

## <span id="page-32-1"></span><span id="page-32-0"></span>**Process Overview**

SKF @ptitude Analyst Thin Client Transfer File (CMSW 7320) provides a file communication feature that allows you to upload and download data using files created on remote systems, without requiring a direct connection of the Microlog Analyzer or MARLIN DAD to the computer hosting @ptitude Analyst. This is generally used in situations where data collection occurs at a different location than data analysis using @ptitude Analyst.

Use the following sequence of steps when performing file transfer:

- 1) On a computer with access to your @ptitude Analyst database, use Thin Client Transfer's **File <-->DB** option to create a file (\*.dskf) containing your data collection POINTs.
- 2) Send that file (e.g., via e-mail) to a computer with access to the Data Acquisition Device (DAD) at the remote site.
- 3) Connect the DAD to that computer and use Thin Client Transfer's **DAD <--> File** option to download the ROUTE to the DAD.
- 4) Collect the measurements on the DAD.
- 5) Connect the DAD to the computer with Thin Client Transfer and use the **DAD <--> File** option to upload the resulting measurements to a file (\*.uskf).
- 6) Send that file (e.g., via e-mail) to the computer with access to the @ptitude Analyst database.
- 7) On the computer with access to the @ptitude Analyst database, use Thin Client Transfer's **File <-->DB** option to upload the collected measurements to the database.

## <span id="page-32-2"></span>**File Transfer to / from an @ptitude Analyst Database**

File transfer to and from an @ptitude Analyst database allows you to create a file with data collection POINTs that may be transferred to your remote site. Once data has been collected, it also allows you to upload resulting measurements back into @ptitude Analyst.

> $\triangleright$  In order to use this feature, you must have a connection with an SKF @ptitude Transaction Server. Refer to *Launching @ptitude Analyst Thin Client Transfer*, earlier in this manual, for details.

**To access the file to database transfer dialog:**

- From within Thin Client Transfer, select **Transfer** / **MARLIN** or **Transfer** / **Microlog Analyzer** (depending on your DAD).
- Select **File <--> DB**. The **MARLIN** or **Microlog Analyzer File <-->DB** dialog displays.

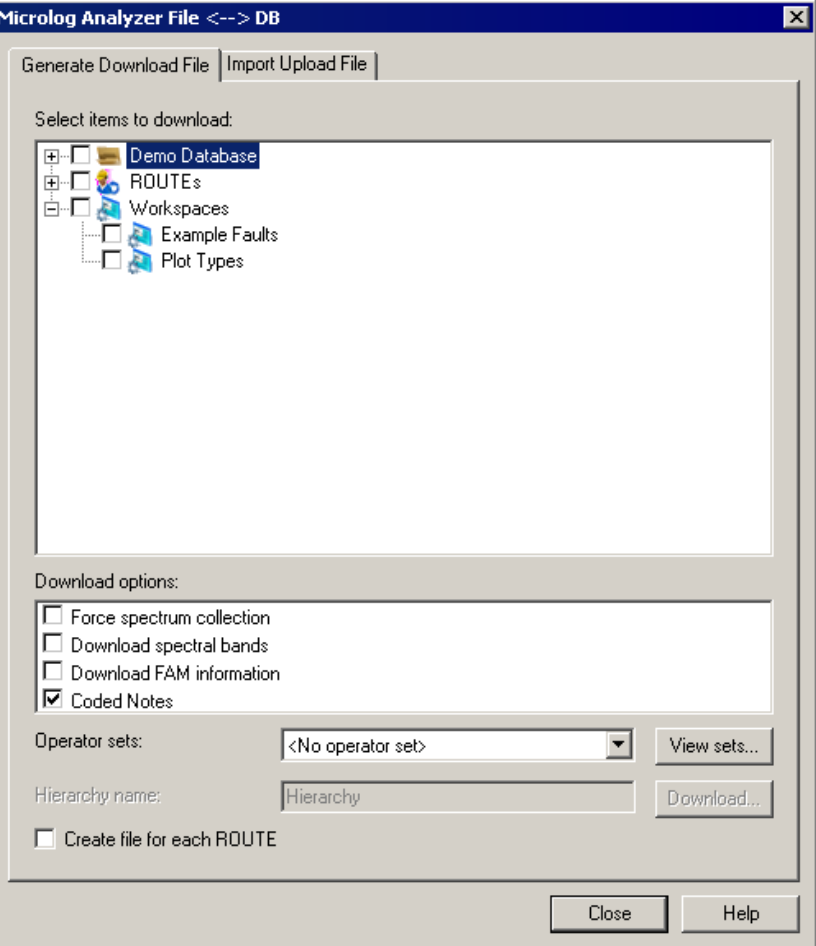

Figure 3 - 1. The **Microlog Analyzer File <--> DB** Dialog.

Options on this dialog vary, depending on the selected DAD.

## **The Generate Download File Tab**

Use the **Generate Download File** tab to create a download file (.dskf) that can be emailed to a remote site. This download file may contain multiple ROUTES, Hierarchies, or Workspaces.

Options include:

**Select items to download** - Select the Hierarchy items, Workspaces, and ROUTES to download to the .dskf file. A checkmark in the top-level checkbox indicates *all* branching items in the Hierarchy, ROUTE, or Workspace are selected. A grey checkmark indicates *some* items are selected. No checkmark indicates *no* items are selected.

**Download options** – Select checkboxes to include options in the download file. Available download options vary depending on whether you are creating a download file for a Microlog Analyzer or MARLIN DAD.

#### **Download options** for the **Microlog Analyzer** are:

**Coded notes** – Select to include a list of common machinery notes, enabling quick and easy notation during data collection.

**Force spectrum collection** – Forces spectrum collection on every overall measurement. Use for baseline data collection and/or data collection before or after a machine overhaul (when collected spectra are necessary for every POINT).

**Download spectral bands** - Available only when downloading to a CMVA Series Microlog Analyzer with firmware version 3.30 or newer, or a Microlog Analyzer GX or AX. Use this feature to download spectral band alarms for the downloaded POINTs.

**Download FAM information** - Available when downloading to a CMVA Series Microlog Analyzer with firmware version 3.80 or newer. Use this feature to download bearing fault frequency information associated with the downloaded POINTs.

▶ Not applicable to Microlog Analyzer GX or AX.

#### **Download options** for the **MARLIN** are:

**Coded notes** – Select to include a list of common machinery notes, enabling quick and easy notation during data collection.

**Use last inspection result(s) as default** – If enabled, the previous Inspection Result(s) appear selected in the MARLIN's Inspection POINT Data Collection screen.

**Download previous (MARLIN Only)** – Enter a number between 1 and 99 or use the arrows to indicate how many previous measurements you would like to download.

**Operator Sets** – The MARLIN and Microlog Analyzer DADs support operator names to tag measurement data with the corresponding operator's name. Operator sets group several operators together. If you would like to download a group of operators to the DAD, select the appropriate operator set from the list.

**View Sets** – Select this option to view the operators that are in a particular operator set. The **View Sets** dialog displays.

- Select a set from the drop down list. All operators included in the selected set display in the **Operators** area.
- Click **OK** to return to the **File <-->DB** dialog with the current operator selected in the **Operator Sets** field.

**Hierarchy name** – If you select to download items directly from the hierarchy list, enter a name under which they will branch when viewed on the Microlog Analyzer or MARLIN.

**Create file for each ROUTE** – If you have selected more than one ROUTE in the **Select items to download** area, enable this option to have a separate .dsfk file created for each ROUTE.

> $\triangleright$  If you select a combination of ROUTE, Hierarchy, and Workspace items with this option selected, a separate file is created for each ROUTE, and a single file is created containing all Hierarchy and Workspace selections.

**Download** Button - Click to create the download file. The **Save As** dialog displays.

**Save As** fields include:

**Save in** – Specify the location to save the files. This defaults to a **\TCT xfer files** folder under **\My Documents**.

**File name** – Enter a name for the download file, or use the default name.

 If you have enabled **Create file for each ROUTE**, files are automatically named with the name of the ROUTE. If that option is enabled and you are only downloading ROUTEs, the **File name** option in **Save As** does not appear. If you have selected a combination of ROUTEs, Hierarchy, and Workspace items with **Create file for each ROUTE** enabled, the **File name** only applies to the file containing the Hierarchy and Workspace items.

**Save as type** – Select **SKF Download (\*.dskf)** to save as a download file.

**Save** Button – Click to save the download file to the specified location.

Once created and saved, you can attach the .dskf file to an email, or transmit the file over a network to a remote site that has access to the DAD and Thin Client Transfer installed.

## **The Import Upload File Tab**

Use the **Import Upload File** tab to upload measurements in an upload file (a file with the .uskf filename extension) created at the remote site.

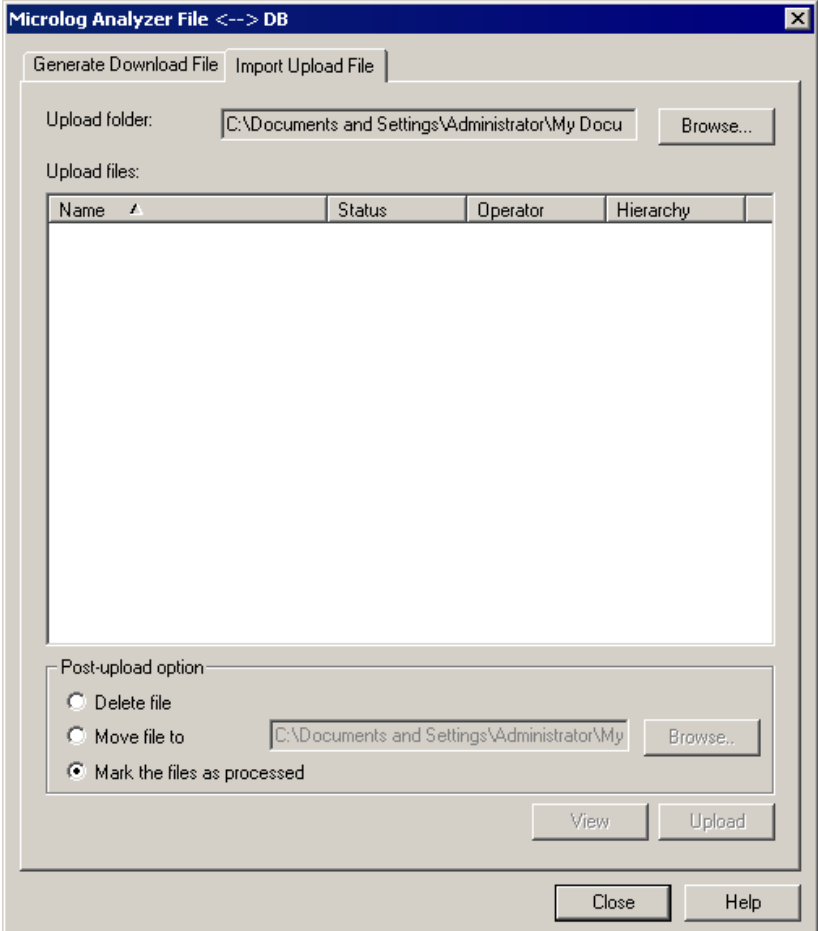

Figure 3 - 2.

The **Microlog Analyzer File <--> DB** Dialog's **Import Upload File** Tab.

Options on this tab include:

**Upload folder** – Click the **Browse** button to locate the folder containing the Microlog Analyzer or MARLIN .uskf files you wish to upload.

**Upload files** – Displays all upload files in the selected folder. Enable the check box next to the files you would like to upload.

**Post upload options** – Select which action to take after the .uskf file has been uploaded. Available selections are:

**Delete file** – The selected upload file will be deleted once its data has been uploaded to @ptitude Analyst and processed.

 $\triangleright$  It is recommended that you save the file for archive purposes rather than deleting it.

**Move file to** – For archive purposes, the selected upload file will be stored in the location you specify. When this option is selected, the field next to this option is enabled. Select the **Browse** button to identify the location of your choice.

**Mark the files as processed** – For archive purposes, the selected upload file will remain in its present location. The file extension will change to .U\_\_ to indicate it is a processed Upload file.

**View** Button– Click to view a text file with details on the data contained in the selected upload file.

**Upload** Button - Click to upload measurements in the selected upload files (.uskf) to the @ptitude Analyst database.

## <span id="page-37-0"></span>**File Transfer to / from a Data Acquisition Device (DAD)**

Before working with download and upload files at the remote site, you must first:

 Connect the Microlog Analyzer or MARLIN to the host computer and ensure communication settings are the same on the host computer and the connected DAD.

Once proper communication is established, you are able to use the Thin Client Transfer application to:

- **Open** and **View** a download file's contents (.dskf) sent from the @ptitude Analyst site via email or network transfer.
- Transfer ROUTE, Hierarchy, or Workspace POINTs from the download file (.dskf) to a Microlog Analyzer or MARLIN.

These POINTs appear as ROUTE(s) on the DAD.

- Upload collected measurement data from the Microlog Analyzer or MARLIN and create the upload files (.uskf).
- **Open** and **View** an upload file (.uskf) contents before sending measurements back to @ptitude Analyst via email or network transfer.

## **Establishing Communication with the DAD**

Before transferring data to or from the Microlog Analyzer or MARLIN, you must connect the DAD and ensure the communication settings are identical between the Thin Client Transfer application and the connected DAD.

#### **Accessing Thin Client Transfer's File Transfer on a Microlog Analyzer**

The Microlog Analyzer features three ways to communicate with Thin Client Transfer:

**Serial**

**Modem**

**USB**

It is important to note that some options only transfer when communicating via USB. If you use a serial or modem connection, the following information is *not* transferred:

- Orbit SCL, Triax (3-channel), and 2-channel type POINTs are only transferred to or from the DAD when using the USB connection.
- Multiple-measurement data (i.e., data from a single POINT that produces multiple measurements) is only uploaded to @ptitude Analyst from the DAD using the USB connection.
- You may only transfer data to or from a Microlog Analyzer AX using the USB connection.
	- $\triangleright$  POINTs with greater than 6400 lines of resolution or an end frequency greater than 2400 kCPM are only supported on the Microlog Analyzer AX using the USB connection. If these POINTs are transferred to a non-AX Microlog Analyzer, the lines and end frequency will be set back to the maximum supported by the unit.

If you have configured any of these POINT types or settings, you must use a USB connection when transferring data to or from the Microlog Analyzer to include these options.

#### **To Set Up the Microlog Analyzer for Data Transfer:**

- Connect the Microlog Analyzer to the client computer with access to Thin Client Transfer. Reference your Microlog Analyzer User Manual for specifics.
- From within Thin Client Transfer, select **Transfer** / **Microlog Analyzer**.
- Select **DAD <--> File.** The **Microlog Analyzer DAD <--> File** dialog displays.
- The software automatically checks for a connection between the client computer and the Microlog Analyzer. An alert dialog displays if there is a connection error. This dialog appears if the cable connection is not correct, the communication settings have not yet been configured, or if prior settings are not currently working. Click **OK** at the message to continue. Refer to the *Configuring Communication Settings* heading, later in this section, for instructions on setting up the connection.
	- If a connection error occurs, the **Transfer** dialog title bar displays **DAD not responding**. Once a connection is established, the **Transfer** dialog displays **Microlog Analyzer ready**.
- $\triangleright$  If you are using a modem connection, you must select the proper modem type.
- $\triangleright$  For first time use, you must install the modem in the **Communications** tab of the **Microlog Analyzer** dialog. You need only to install the modem once. The dialog opens after initial modem installation and will either automatically dial out (in **Originate** mode), or will wait for the Microlog Analyzer to dial in (in **Auto Answer Mode**).
- $\triangleright$  Appropriate error messages display if the modem connection is not successful.

#### **Accessing Thin Client Transfer's File Transfer on a MARLIN**

The MARLIN features two ways to communicate with Thin Client Transfer:

**Serial**

**USB**

#### **To Set Up the MARLIN for Data Transfer:**

- Connect the MARLIN to the client computer with access to Thin Client Transfer. Reference your MARLIN User Manual for specifics.
- Turn on the MARLIN.
- On the MARLIN, access the **Transfer** screen. The MARLIN is ready to communicate with Thin Client Transfer.
- From within Thin Client Transfer, select **Transfer** / **MARLIN**.
- Select **DAD <--> File**. The **MARLIN DAD <--> File** dialog displays.
- The software automatically checks for a connection between the client computer and the MARLIN. An alert dialog displays if there is a connection error. This dialog appears if the cable connection is not correct, the communication settings have not yet been configured, or if prior settings are not currently working. Refer to the *Configuring Communication Settings* heading, below, for instructions on setting up the connection.
	- If a connection error occurs, the **Transfer** dialog title bar displays **DAD not responding**. Once a connection is established, the **Transfer** dialog displays **MARLIN ready**.

## **Configuring Communication Settings**

If the automatic check for a connection returns an error, use the **Communication** tab of the MARLIN or Microlog Analyzer transfer dialog to configure the communication settings.

#### **To set communication settings:**

 At the MARLIN or Microlog Analyzer transfer dialog, select the **Communication** tab.

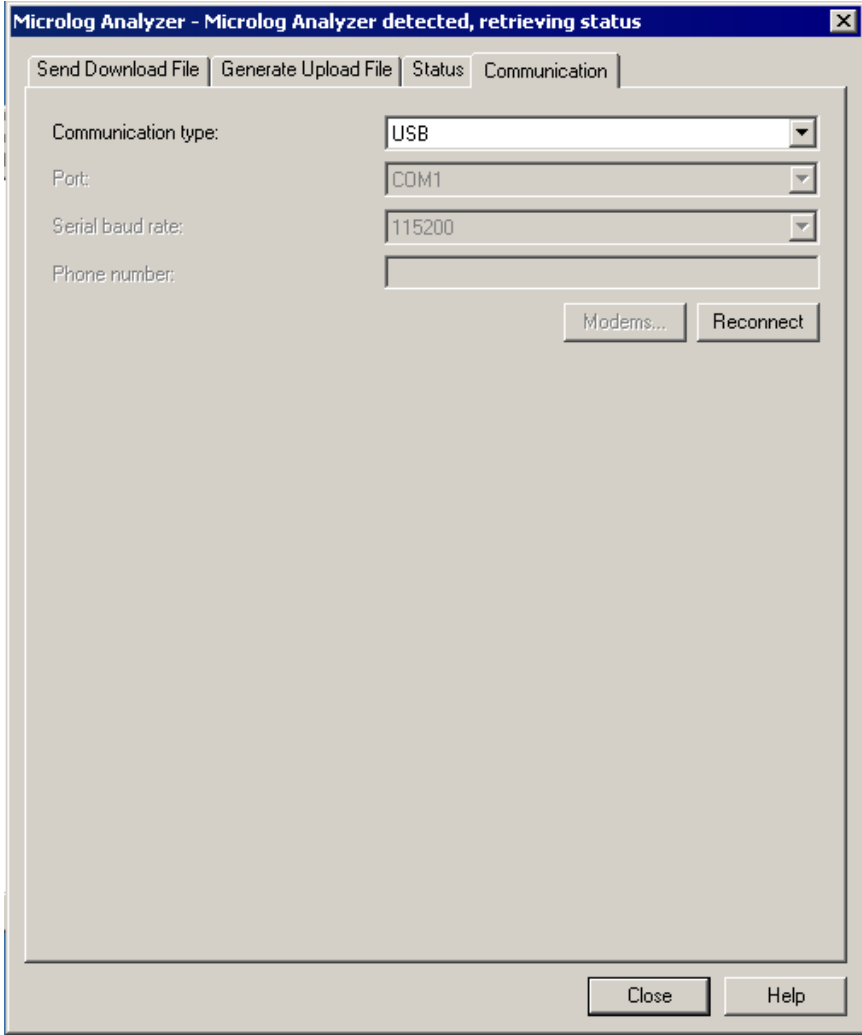

Figure 3 - 3. The Microlog Analyzer Transfer Dialog's **Communication** Tab.

 $\triangleright$  Options on this tab vary, depending on the type of DAD selected.

**Communication** fields include:

**Communication type** – Used to specify how the Microlog Analyzer or MARLIN communicates with the software. Options include:

**Serial** – for direct, hard-wired connection between the Microlog Analyzer or MARLIN and the host computer via serial ports.

**Modem Originate (Microlog Analyzer Only)** – Used for modem connections over communication lines between the Microlog Analyzer and the host computer in attended mode. To make the connection, the host computer operator dials the Microlog Analyzer via the **Reconnect** button.

**Modem Auto Answer (Microlog Analyzer Only)** – Used for modem connection over communication lines between the Microlog Analyzer and the host computer in attended mode. To make the connection, the Microlog Analyzer dials in to the host computer while the host computer's modem is in waiting mode.

**USB** – Used to communicate using Microsoft's ActiveSync via USB.

- Selecting **USB** communication type disables the **Port** and **Serial Baud Rate** drop-down lists and (with Microlog Analyzer transfer only) the **Phone Number** field. Use ActiveSync's **Connection Settings** to configure communication parameters.
- $\triangleright$  Refer to Microsoft.com for more information about ActiveSync communication.

**Port** – For serial communication, specify which host computer COM port you are using (such as, COM1, COM2, COM3, COM4).

**Serial Baud Rate** - Set the serial baud rate. This setting must match the Microlog Analyzer's or MARLIN's Baud Rate setting.

**Phone number (Microlog Analyzer Only)** - Used in **Modem Originate** mode to dial a Microlog Analyzer in a remote location. Enter the phone number of the modem on the Microlog Analyzer-end of the modem link.

**Modems** button (**Microlog Analyzer Only**) – If you are communicating with a Microlog Analyzer via modem, click this button to launch your computer's modem dialog. The dialog allows you to install a new modem or set up the existing modem on your computer. Refer to your modem manual for instructions on installing the modem.

The **Modem** dialog may also be launched from the control panel.

**Reconnect** button – When you are satisfied with your Microlog Analyzer or MARLIN communication settings, click this button to renew the connection between the DAD and the host computer using the current settings on the **Communication** tab. If the connection is successful, the title bar changes to **Microlog Analyzer** or **MARLIN Ready**.

> If the title bar displays **Microlog Analyzer** or **MARLIN not responding** after clicking **Reconnect**, verify that the DAD is properly connected using the selected **Communication Type** and that all communication settings are correct.

## **The Send Download File Tab**

Use the **Microlog Analyzer** or **MARLIN** transfer dialog's **Send Download File** tab to select and transfer download files (.dskf files) to a Microlog Analyzer or MARLIN Data Acquisition Device (DAD).

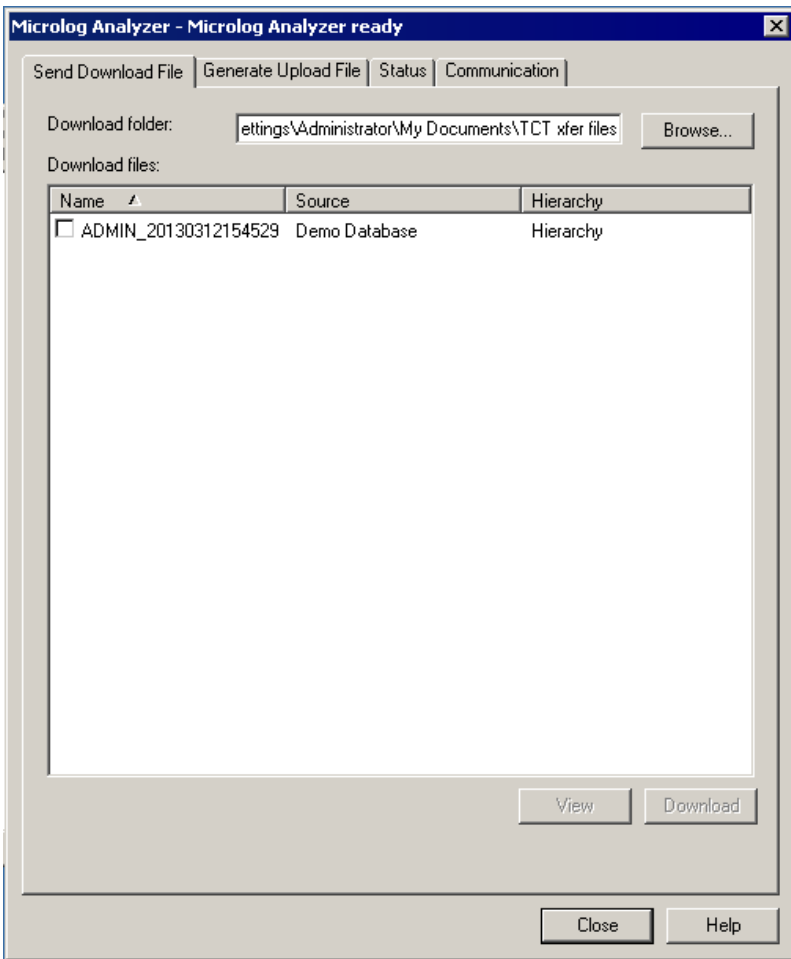

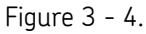

The **Microlog Analyzer** Transfer Dialog's **Send Download File** Tab.

**To download a .dskf file's measurements to a DAD:**

- **•** Connect the Microlog Analyzer or MARLIN to the computer.
- Open the Thin Client Transfer application.
- Select **Transfer** / **MARLIN** or **Transfer** / **Microlog Analyzer** (depending on your DAD).
- Select **DAD <--> File**. The **MARLIN** or **Microlog Analyzer** dialog displays at the **Send Download File** tab.

The DAD is now ready for data collection.

**Send Download File** fields include:

**Download Folder** – Enter the path to the folder containing the .dskf files that were received from the @ptitude Analyst site, or click the **Browse** button to locate the desired folder.

**Download files** – Displays all download files in the selected folder. Enable the check box next to the files you would like to download to the DAD.

**View** Button – Click to view a text file with details on the data contained in the selected download file.

**Download** Button – Click to download the selected .dskf file's contents to the Microlog Analyzer or MARLIN.

## **The Generate Upload File Tab**

After collecting measurement data, use the **Generate Upload File** tab to transfer collected data from the Microlog Analyzer or MARLIN to the remote computer. This creates an upload file (.uskf) that can be emailed or network transferred to the @ptitude Analyst site.

#### **To create an upload file (.uskf file):**

- Open the Thin Client Transfer application.
- Select **Transfer** / **MARLIN** or **Transfer** / **Microlog Analyzer** (depending on your DAD).
- Select **DAD <--> File**. The **MARLIN** or **Microlog Analyzer** dialog displays.
- Select the **Generate Upload File** tab.

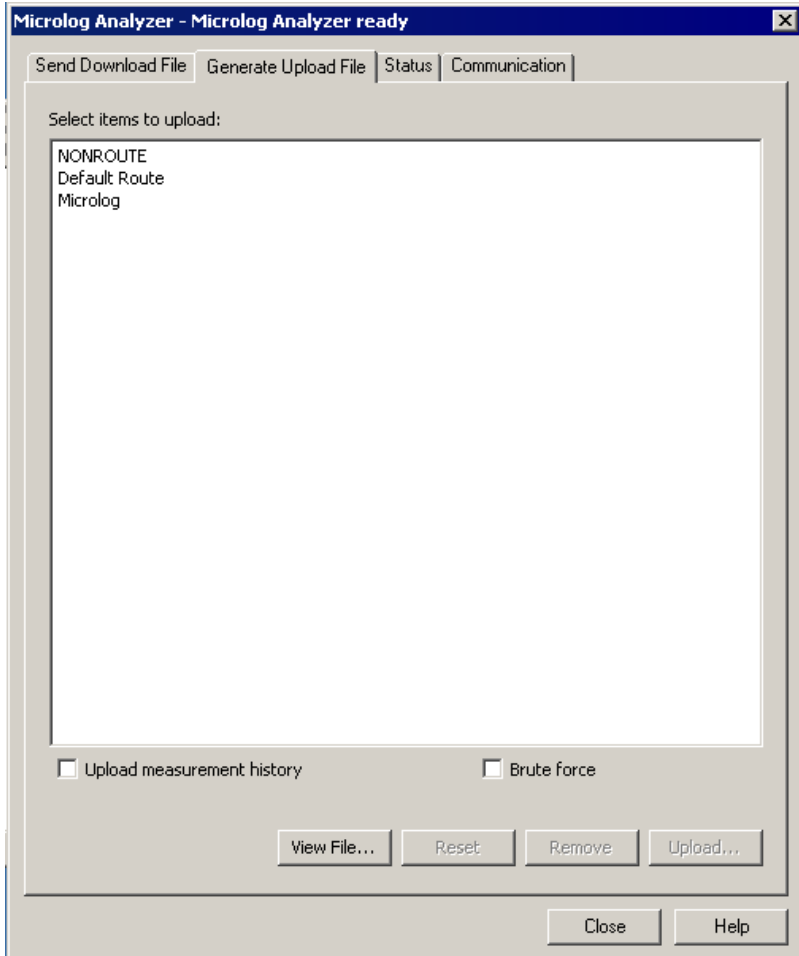

Figure 3 - 5.

The **Microlog Analyzer** Transfer Dialog's **Generate Upload File** Tab.

 $\triangleright$  Options on this tab vary, depending on the type of DAD selected.

**Generate Upload File** fields include:

**Select item to upload** – Displays all ROUTEs currently stored in the connected Microlog Analyzer or MARLIN.

 Select the ROUTE(s) you wish to upload or remove. Use Ctrl+click to select multiple items.

**Brute Force (Microlog Analyzer Only)** – A Brute Force upload creates new POINTs (beneath a Non-ROUTE set in the hierarchy) for all uploaded collector POINTs (even if the uploaded POINTs already exist in the hierarchy) and uploads all data into these new POINTs.

- After selecting which ROUTEs to upload, use the **Brute Force** check box to select whether to use brute force to create new hierarchy POINTs for the uploaded data.
	- Orbit / SCL, Triax (3-Channel), and 2-Channel POINTs will only be created if you are communicating using a USB connection.

**Reset** Button **(Microlog Analyzer Only)** – After uploading, click to reset selected ROUTEs. Use this option to clear collected data from the Microlog Analyzer for the selected ROUTEs, but leave the ROUTE structure (SETs, Machines, and POINTs) and measurement instructions. This allows you to take data for a ROUTE, upload it, reset the data, and then take data on the same ROUTEs again. The reset option also downloads all operator names within the selected operator set to the Microlog Analyzer.

**Remove** Button **(Microlog Analyzer Only)** – Click to remove selected ROUTEs from the Microlog Analyzer.

> $\triangleright$  You may remove ROUTEs from the Microlog Analyzer if you are using a CMVA Series Microlog Analyzer with firmware version 3.52 or newer, or a Microlog Analyzer GX or AX.

**Upload** Button – Click to upload selected items to an upload file (.uskf). The **Save As** dialog displays.

**Save As** fields include:

**Save in** – Specify the location to save the files. This defaults to a **\TCT xfer files** folder under **\My Documents**.

**Save** Button – Click to save the upload file to the specified location.

Once created and saved, you can attach the .uskf file to an email, or transmit the file over a network, to the @ptitude Analyst site.

## **The Status Tab**

Use the **Status** tab to view or change the connected Microlog Analyzer's or MARLIN's settings.

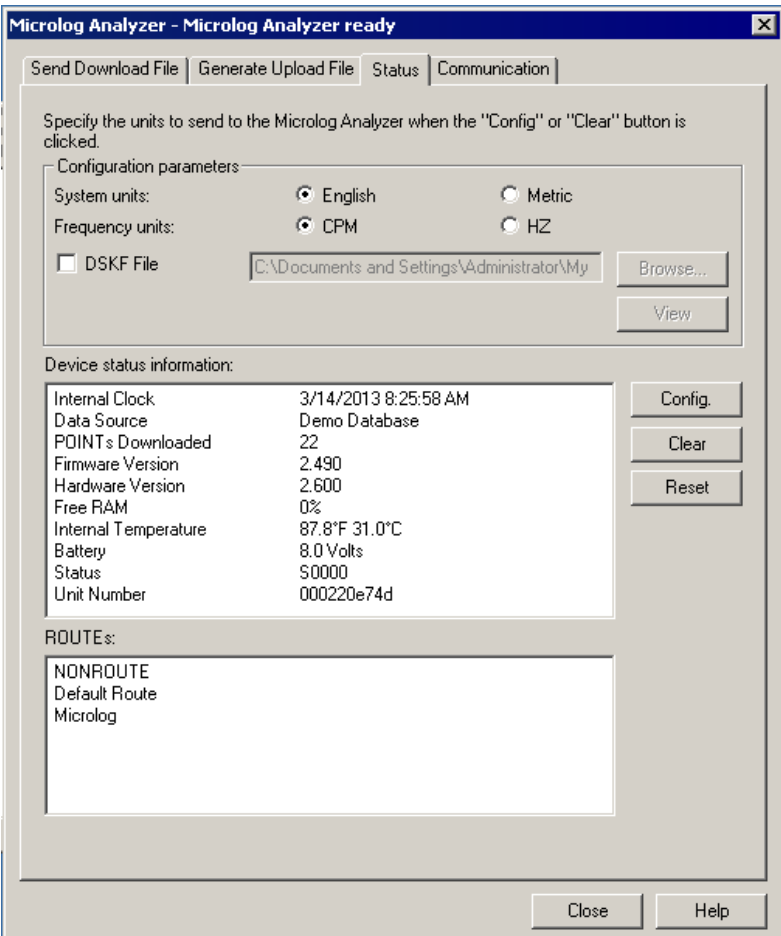

Figure 3 - 6. The **Microlog Analyzer** Transfer Dialog's **Status** Tab.

 $\triangleright$  Options on this tab vary, depending on the type of DAD selected.

**Status** fields include:

#### **DAD system units (Microlog Analyzer Only)** – Select **English** or **Metric**.

Determines the default measurement units for *non-ROUTE* measurements taken on the Microlog Analyzer. This setting does not affect Microlog Analyzer ROUTE measurements.

**Frequency Units (Microlog Analyzer Only)** – Determines the default frequency units for *non-ROUTE* measurements taken on the Microlog Analyzer. Select **CPM** or **HZ**.

**DSKF File** – Enable to have the option to configure the Microlog Analyzer or MARLIN based on the data in a specified .dskf file. When a .dskf file is selected and a Microlog Analyzer or MARLIN connection is established, the following command buttons activate:

**Browse** – Select to locate the download (.dskf) file you would like to use.

**View** – Select to view the contents of the selected .dskf file.

**Config** – Use this to update the Microlog Analyzer's or MARLIN's status information to match those in the .dskf file. This option sets the internal clock on the DAD to match the host computer (the computer running TCT) and sets the Data Source to match the hierarchy in the .dskf file. The **Config** option also downloads the operator list from the selected .dskf file to the Microlog Analyzer or MARLIN.

**Clear** – Use this option to clear the entire Microlog Analyzer or MARLIN. It erases all data, SETs, Machines, POINTs, ROUTEs, ROUTE Instructions, non-ROUTE POINTs, operator lists, and coded notes stored in the Microlog Analyzer or MARLIN. It does not change the DAD's menu settings. After clearing the DAD, the **Clear** option downloads the specified operator list from the @ptitude Analyst Database to the DAD.

**Reset** – After uploading, click to reset selected ROUTEs. Use this option to clear collected data from the Microlog Analyzer or MARLIN for the selected ROUTEs, but leave the ROUTE structure (SETs, Machines, and POINTs), sequence, and measurement instructions. This allows you to take data for a ROUTE, upload it, reset the data, and then take data on the same ROUTEs again. The reset option also downloads all operator names within the selected operator set to the Microlog Analyzer or MARLIN.

**Device status information** – Displays the following information:

**Hardware Version** – Displays the DAD's hardware version.

**Internal Clock** – Date and time from the Microlog Analyzer's or MARLIN's clock.

**Data Source** – The name of the source hierarchy for POINTs currently stored in the Microlog Analyzer or MARLIN. If you are downloading to the DAD, the data source must match the hierarchy currently selected in Thin Client Transfer. If you are uploading from the DAD, only ROUTEs in the specified **Data Source** are available on the **Upload from DAD** tab.

**POINTs Downloaded** – Number of POINTs currently stored in the Microlog Analyzer or MARLIN.

**Firmware Version** – The Microlog Analyzer's or MARLIN's firmware version number.

**Hardware Version (Microlog Analyzer Only)** – The version number of the Microlog Analyzer hardware unit.

**Free RAM** – The percent of the DAD's memory that is free for storage.

**Internal Temperature (Microlog Analyzer Only)** – The Microlog Analyzer's internal temperature.

**Battery** – The DAD's battery voltage level.

**Status** – The Microlog Analyzer's or MARLIN's status code.

**Unit Number (Microlog Analyzer Only)** – Available only with a Microlog Analyzer GX or AX.

**Routes** – Displays the list of all ROUTEs stored in the connected Microlog Analyzer or MARLIN.

## <span id="page-50-0"></span>**Index**

## .dskf file

**.**

create 3 - 2 download to DAD 3 -11 .uskf file create 3 -12 upload 3 - 5

## **B**

brute force 2 -10, 3 -13

## **C**

clear 2 -13, 3 -16 coded notes download 2 -8, 3 - 3 communication tab DAD <--> DB 2 - 5 DAD <--> File 3 -10 config 2 -13 create download file 3 -2, 3 - 4 upload file 3 -12

## **D**

 $DAD \le -\ge DB$ communication settings 2 - 4 connect a MARLIN 2 - 3 connect a Microlog Analyzer 2 - 2 download 2 - 6 hierarchy name 2 - 8 overview 2-1 status 2 -11 upload 2 - 9 DAD <--> File 3-6 communication settings 3 - 9 connect a MARLIN 3 - 8 connect a Microlog Analyzer 3 - 7 download 3 -11 overview 3 - 1 status 3 -15 upload 3 -12 data source 2 -12 database communication communication settings 2 - 4

connect a MARLIN 2 - 3 connect a Microlog Analyzer 2 - 2 download 2 - 6 overview 2-1 status 2 -11 upload 2 - 9 download DAD <--> DB 2-6 DAD <--> File 3 -11 File <--> DB 3 - 2 options database communication 2 - 8 file transfer 3-3

## **F**

File <--> DB 3 - 1 download 3 - 2 hierarchy name 3 - 4 overview 3-1 upload 3 - 5 file location 3-4, 3-14 file transfer communication settings 3 - 9 connect a MARLIN 3 - 8 connect a Microlog Analyzer 3 - 7 download 3 - 2 overview 3-1 sequence 3-1 status 3 -15 upload 3 -5, 3 -12

## **G**

generate download file 3 - 2 upload file 3 -12

## **H**

hierarchy 1-3

## **L**

licensing 1 - 2 login 1-3

## **M**

MARLIN DAD <--> DB connection 2-3

DAD <--> DB download 2-6 DAD <--> DB status 2-11 DAD <--> File connection 3-8 DAD <--> File download 3-11 DAD <--> File status 3-15 download coded notes 2-8, 3-3 download previous measurements 2-8, 3-3 file download 3-11 transfer overview 2-3 use last inspection results 2-8, 3-3 Microlog Analyzer brute force 2-10, 3-13 DAD <--> DB connection 2-2, 2-3 DAD <--> DB download 2-6 DAD <--> DB status 2-11 DAD <--> File connection 3-7 DAD <--> File download 3-11 DAD <--> File status 3-15 download coded notes 3-3 download FAM information 2-8, 3-3 download spectral bands 2-8, 3-3 file download 3-11 transfer overview 2-2 upload measurement history 2-10

File <--> DB 3-5 user manual conventions 1-1

### **V**

view sets 3-4

## **O**

operator sets 2-12, 3-3

## **R**

remove 2-10, 3-14 reset 2-10, 2-13, 3-14

## **S**

saving download file 3-4, 3-14 status DAD <--> DB 2-11 DAD <--> File 3-15

## **T**

transaction server 1-2

## **U**

```
upload 2-10
DAD <--> DB 2-9
DAD <--> File 3-12
```